# **VERITAS Volume Manager**™ **3.1**

**Installation Guide (**日本語版 )

**Solaris**

-- 30-000104-011

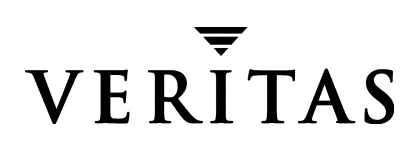

# $\overline{\phantom{a}}$

本書に含まれている情報は、予告なしに変更されることがあります。VERITAS Software Corporation は、あらゆる保証(本書についての商品としての一般的水準、及び特定目的 への適合性を含みますがこれらに限定されません。)を行わないことを明言します。 VERITAS Software Corporation は、本マニュアルの使用及びそれに基づく操作等に伴う 事故、損傷については一切責任を負いません。

## 著作権

Copyright © 1998-2001 VERITAS Software Corporation. All rights reserved. VERITAS  米国およびびその他の国における登録商標です。VERITAS ロゴおよび VERITAS Volume Manager は、VERITAS Software Corporation の商標です。その他の商標または 登録商標は、各所有会社に属するものです。

Printed in the USA, February 2001.

米国: VERITAS Software Corporation 1600 Plymouth St. Mountain View, CA 94043 Phone 650–335–8000 Fax 650–335–8050 www.veritas.com

日本 ベリタスソフトウェア株式会社 〒 100-0011 東京都千代田区内幸町 2-2-2 富国生命ビル 電話: (03) 3509-9210 Fax: (03) 5532-8209 www.veritas.com/jp

- → igbook.fm iii ページ 2001年2月6日 火曜日 午後3時9分

# 且次

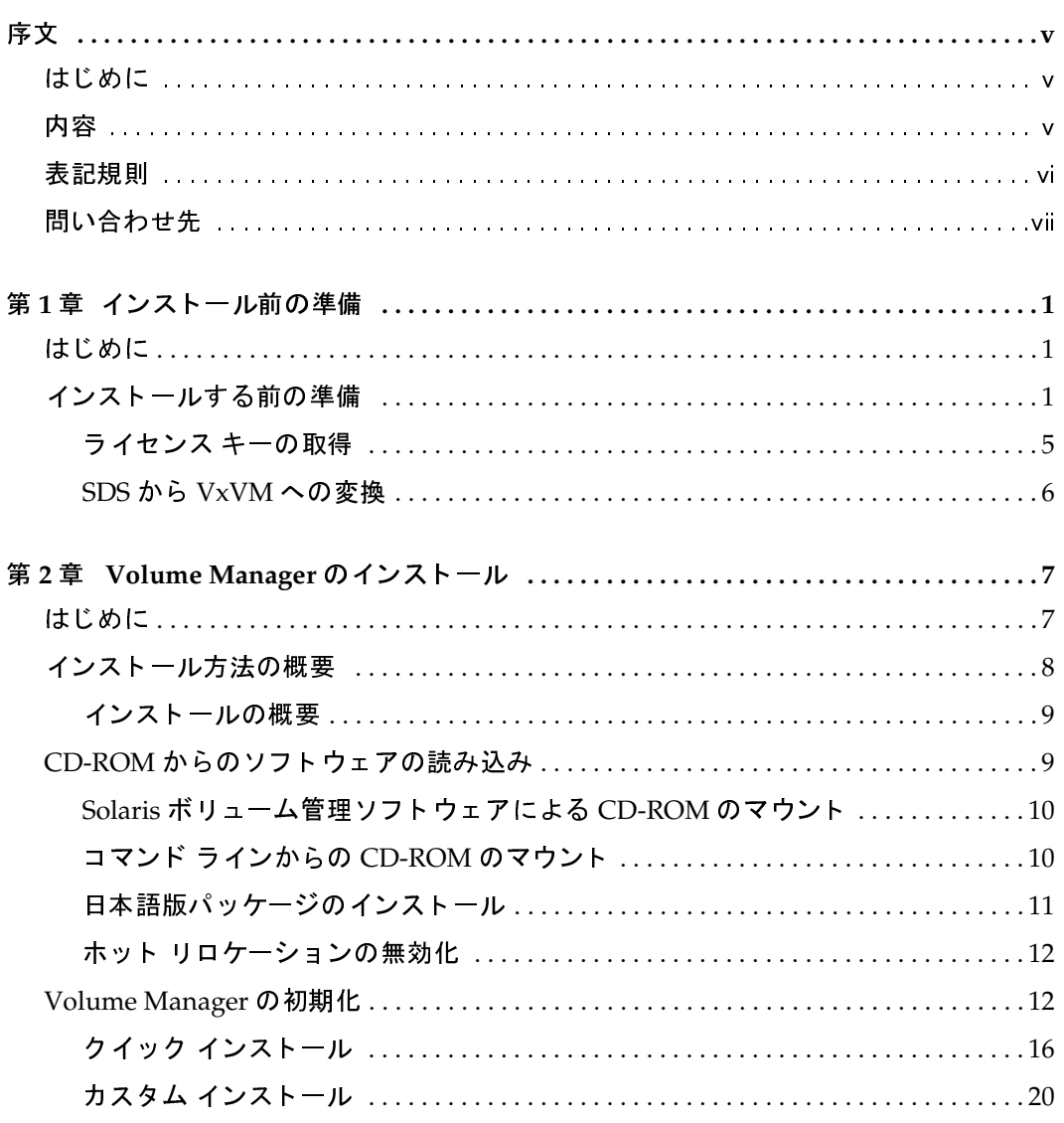

 $\overline{ii}$ 

 $\begin{matrix} \begin{matrix} \bullet \\ \bullet \end{matrix} \end{matrix}$ 

→ igbook.fm iv ページ 2001年2月6日 火曜日 午後3時9分

 $\overline{\phantom{a}}$  iv

 $\begin{array}{c}\n\bigoplus\nolimits_{i=1}^{n}A_{i}^{T}\n\end{array}$ 

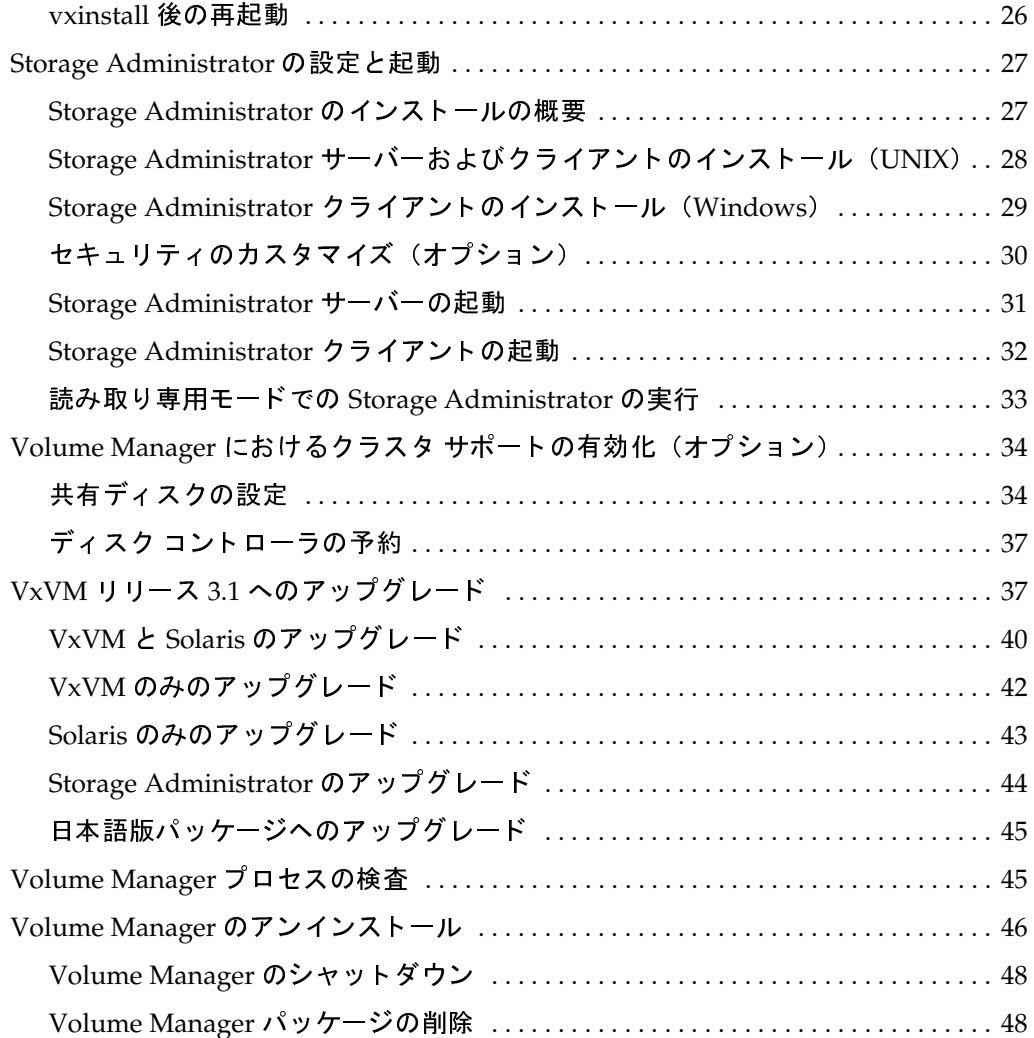

**Installation Guide** 

 $\begin{array}{c} \bullet \ \bullet \end{array}$ 

# 序文

# はじめに

本書では、VERITAS® Volume Manager (VxVM®) と Volume Manager Storage Administrator (VMSA) グラフィカル ユーザー インタフェースをインストールして初 期化する方法について説明します。Volume Managerを最新リリースにアップグレード する方法についても紹介します。

# 内容

本書では、次のトピックについて説明します。

- インストールする前の準備
- はじめに
- ◆ CD-ROM からのソフトウェアの読み込み
- ◆ Volume Manager の初期化
- $\bullet$ Storage Administrator の設定と起動
- ◆ Volume Manager におけるクラスタ サポートの有効化 (オプション)
- ◆ VxVM リリース 3.1 へのアップグレード
- Volume Manager プロセスの検査
- Volume Manager のアンインストール

# 表記規則

# 表記規則

次の表に、このマニュアル内で使用している表記法とその例を説明します。

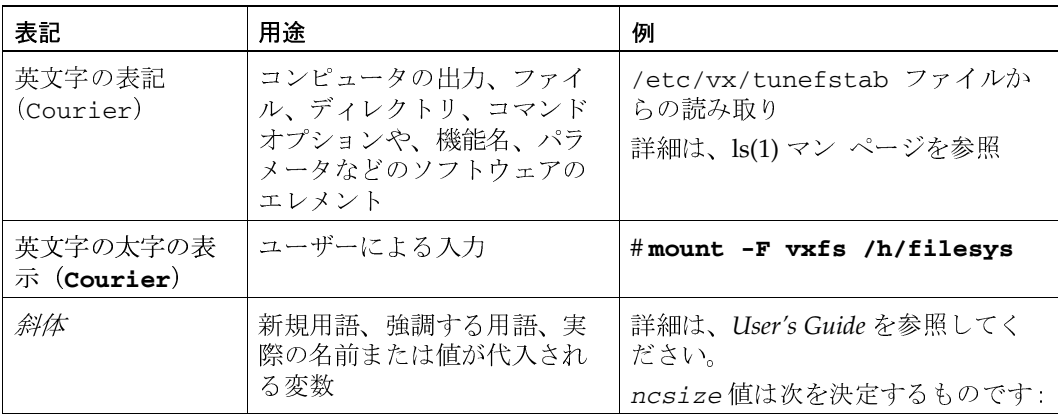

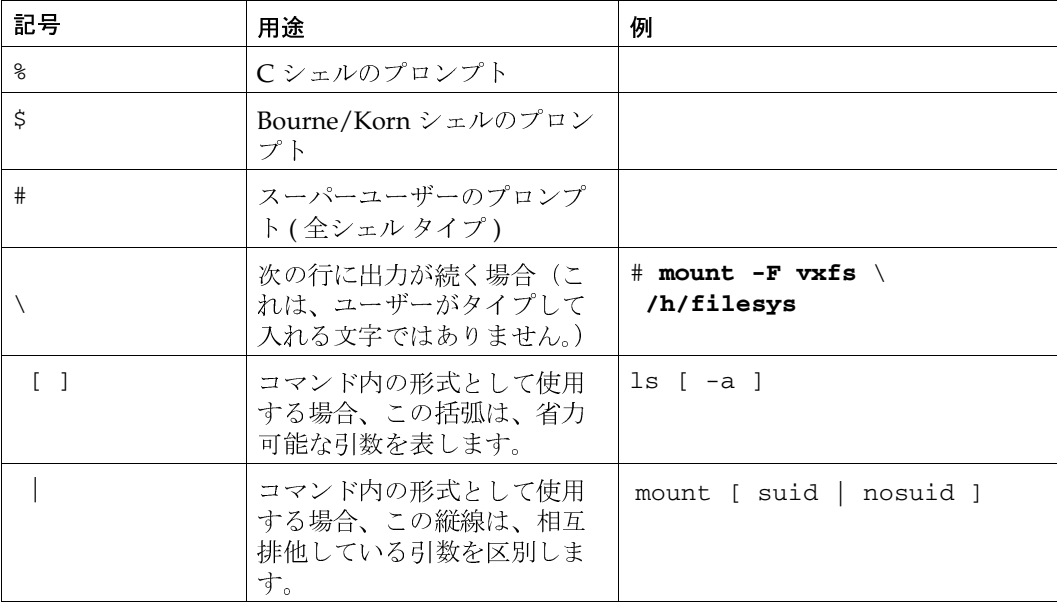

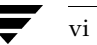

# 問い合わせ先

VERITAS 製品についてご意見または問題がある場合は、VERITAS テクニカル サポート · ------- シ、……<br>までご連絡ください。

電話: (03) 3509-9210

FAX (03) 5532-8209

E $\times \rightarrow \nu$ : support.jp-es@veritas.com

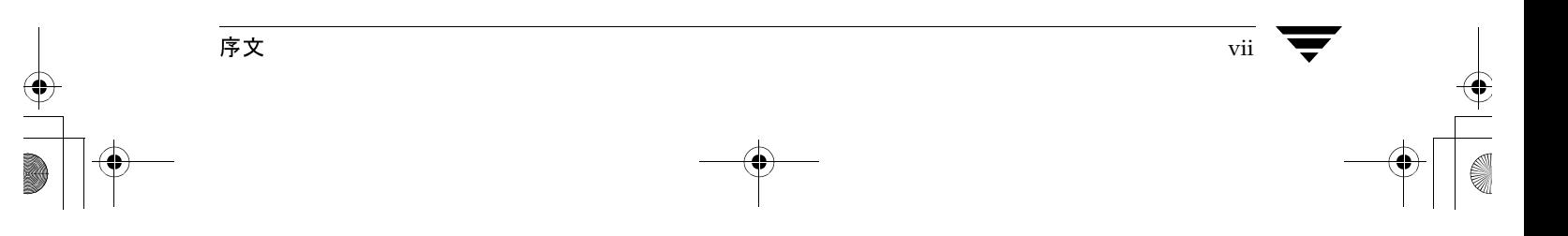

and the contract of the contract of the contract of the contract of the contract of the contract of the contract of the contract of the contract of the contract of the contract of the contract of the contract of the contra

# 問い合わせ先

 $\overline{\bigoplus}$ 

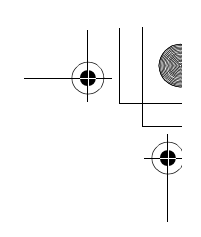

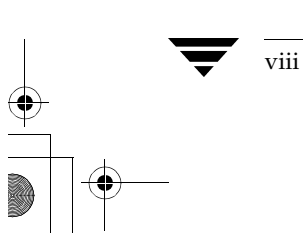

viii **Installation Guide** 

2001年2月6日 火曜日 午後3時9分  $\overline{\text{igbook}}$ .fm  $1 \lt\lt\lt\forall$ 

# インストール前の準備

# はじめに

この章では、次の項目について説明します:

- インストールする前の準備
	- ◆ ライセンス キーの取得
	- ◆ SDS から VxVM への変換

# インストールする前の準備

Volume Manager をインストールまたはアップグレードする前に、次の点を確認して適 切な変更を行ってください。

 $\mathbf 1$ 

 $\mathbf{1}$ 

インストールで使用するほとんどのコマンドは、/sbin または /usr/sbin ディレク トリにあります。これらのディレクトリを PATH 環境変数に追加する必要がありま す。

例:

Bourne シェル (sh または ksh) を使用している場合は、次のコマンドを使用しま す。

\$ PATH=/sbin:/usr/sbin:\$PATH; export PATH

Cシェル (csh または tcsh) を使用している場合は、次のコマンドを使用します。

#### % setenv PATH /sbin:/usr/sbin:\${PATH}

- ◆ マニュアル、開発者キット、またはマンページのパッケージをインストールする場 合、/opt ディレクトリが存在し、書き込み可能になっている必要があります。
- ◆ Volume Manager を初期化するには、カスタマーサポートからライセンス キーを入 手する必要があります。ライセンスキーについてサポート担当者に問い合わせる場 合は、ご使用のマシンに関する情報をお知らせください。詳細については、「ライセ ンスキーの取得 (5ページ)」のセクションを参照してください。

- Volume Manager をインストールする前に、各ディスクの内容を確認してください。 初期化プロセス中に、次の点を決定する必要があります。
	- Volume Manager の管理下に置くディスクは、システムまたはコントローラ上の すべてか、一部みか。
	- システムのルートディスクを Volume Manager の管理下に置くか (これは、単一 ディスクシステムの場合に必要)。
	- ディスクを Volume Manager の管理下に置く場合、既存ファイルシステムやパー ティションのデータの一部またはすべてを、カプセル化することにより維持する か。
	- ディスクごとに、カプセル化するか、初期化するか、または単体で扱うかを選択 する(カスタム インストール)。あるいは、コントローラ上のすべてのディスク をカプセル化または初期化する (クイック インストール)。
- 注: Volume Manager のインストールには、繰り返し再起動する必要が生じる場合があ ります。再起動が必要な場合、通常は再起動するかを確認するメッセージが表示 されます。再起動しないと、インストールは完了しません。最初のインストール 後は、インストールが完了するまで、インストールプロセスによってシステムが 管理されます。
- Volume Manager で管理するディスクには、2つの空きパーティションと少量の空き 領域(1024セクタ)が必要です。空き領域は、ディスクの先頭または末尾にあり、 パーティションに属していないことが必要です。この領域には、ディスク グループ 設定と、ディスクが別のアドレスやコントローラに移動された場合でも Volume Manager でディスクを識別できるようにするためのディスクラベルが格納されま す。また、ディスク設定を監視し、確実に回復できるようにするためにも、この領 域を使用します。Volume Manager は、ディスク グループ設定とディスク ラベルに 各ディスクから約1024 セクタ (512K) を割り当てます。これは、最大約100 ディス クまでの通常のディスク グループ設定を扱うのに十分な容量です。

起動(ルート)ディスクは特別なディスクです。ほかの領域を使用できない場合、 Volume Manager はスワップ パーティションを縮小して、通常スワップ用に予約し てある領域を割り当てようとします。このプロセスはスワップ再配置と呼ばれ、 ルートディスクのカプセル化中に必要に応じて自動的に行われます。

注: 空き領域のないディスクを Volume Manager の管理下に置くことはできますが、 これはマイグレーション方法として実行する場合に限られます。ディスク ID に基 づく多くの VxVM 機能は、必要な空き領域を持つディスクにのみ適用できるため です。noprivディスクタイプについては、vxdisk(1M) マンページを参照して ください。

 $\overline{2}$ 

 $\overline{3}$ 

- カプセル化するディスクが次の条件を満たしていることを確認してください。
	- ◆ 必要な最小空き領域 (1024セクタ) がある。
	- ◆ フルディスクを表すs2スライスがある -- このs2スライスには、ファイルシステ ムが含まれていないこと。
	- ◆ 2つの空きパーティションがある。
- 起動ディスクをカプセル化するには、スワップ パーティションに swap タグを設定 し、後からそのパーティションにダンプできることが必要です。

交換が必要な場合に、Volume Manager 起動ディスクの別名を使用して起動ディス クのミラーを識別するには、起動ディスクをカプセル化する前に、EEPROM変数 use-nvramrc? を trueに設定する必要があります。この変数が falseに設定さ れている場合、起動可能なディスクを自分で判断する必要があります。この変数を trueに設定するには、次のように入力します。

```
eeprom use-nvramrc?=true
```
- 注: 別名を設定された起動デバイスへのパスが /device ディレクトリにあるパスと異 なる場合、別名が正しく機能しないことがあります。
- ◆ ソフトウェアをインストールする前に、空き領域が十分あることを確認してくださ い。次の表は、各パッケージに必要な最小領域量を示したものです。

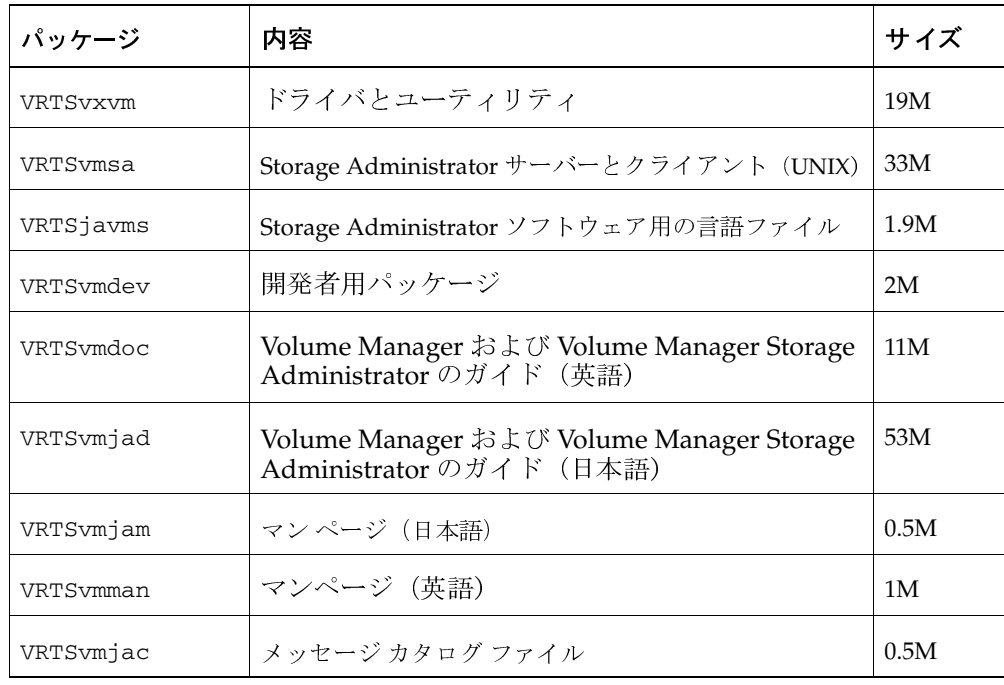

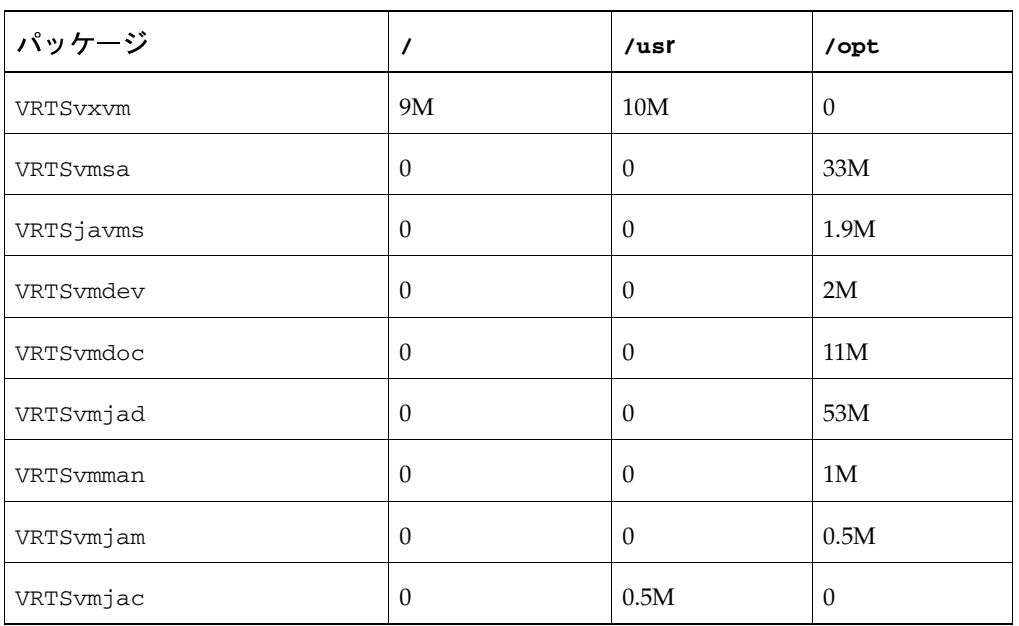

次の表は、ファイルシステム別に各パッケージで必要な領域のおおよその内訳を示 したものです。

- ◆ ホットリロケーション機能は、デフォルトで有効になっています。関連付けられて いるデーモン vxrelocd が、システム起動時に自動的に起動します。ホットリロ ケーションを無効にする場合、VxVM ソフトウェアを読み込んだ後に vxrelocdを 実行しないようにします。詳細については、「ホットリロケーションの無効化 (12 ページ)」および「VxVM と Solaris のアップグレード (40ページ)」のセクション を参照してください。
- Volume Manager Storage Administrator で管理するマシン上に、次のソフトウェアが インストールされ、実行されている必要があります。
	- ◆ Solaris 2.6 以降

 $\overline{4}$ 

- VERITAS Volume Manager リリース 2.5.7、3.1 (またはそれ以降)  $\blacklozenge$ 管理するマシン上で vxconfigd デーモンが実行されていることが必要です。
- ◆ Volume Manager Storage Administrator サーバー
- ◆ 以前のVolume Manager Storage Administratorパッケージがマシンにインストールさ れている場合、以前のパッケージを削除してから新しいパッケージをインストール してください。詳細については、「Storage Administrator のアップグレード (44 ページ)」を参照してください。
- ◆ Volume Manager をクラスタ環境でインストールするには、次の手順に従ってくださ  $V^{\infty}$ .

- ◆ オプションのVolume Managerクラスタ機能のライセンスをカスタマーサポート から入手します。
- ◆ Volume Manager をインストールする前に、クラスタ内の各ノードのルート ディ スクグループ (rootdg) を配置する場所を決定する必要があります。Volume Manager を使用しているシステムには、rootdg グループを含む1つまたは複 数のディスク グループがあります。rootdg グループは必ず存在し、システム間 で共有できません。VxVMの実行中は、rootdg グループ内に少なくとも1つ のディスクが属していることが必要です。
- ◆ インストールの開始前に、共有ディスク グループのレイアウトを決定する必要 があります。任意の数の共有ディスクグループを使用できます。使用するグ ループ数を決定してください。
- ◆ クラスタ内でVxVMのダーティリージョンログを使用する場合、このログ用に ディスク上の領域を少量確保しておく必要があります。ログのサイズは、ボ リュームサイズとノード数に比例します(各ログに、ノードあたり1つの回復 マップと1つのアクティブマップがあります)。

ノード2つのクラスタの2ギガバイトボリュームでは、ログのサイズは3ブ ロック (マップあたり1ブロック)で十分です。ボリュームサイズが2ギガバ イト増えるごとに、ログ サイズは最大 96 ブロックまで、マップあたり約1ブ ロックずつ増えます(例:ノード2つの4ギガバイトボリュームでは、ログサ イズは6ブロック)。さらに大きいボリュームでは、最大ログサイズを超えるこ となく、サイズの増加に対応できるように、DRLによりログの細分性が変更さ れます。ノード4つのクラスタには、さらに大きいログが必要です。

ログサイズの詳細については、『Volume Manager Cluster Functionality』のダー ティリージョンログに関するセクションを参照してください。

# ライセンス キーの取得

VxVMは、ライセンス製品です。この製品を購入いただいた場合、VERITASカスタマー サポートの発行するライセンスキーを入手してください。

この製品を使用するには、コマンドライセンスキーが必要です。

ライセンスキーを取得するには、ライセンスキーの請求用紙に必要事項を記入の上、請 求用紙に記入されている番号ヘファックス送信してください (OEM メーカーからご購入 の場合は、OEM メーカーにお問い合わせください)。

新しいライセンスキーを発行するため、VERITASカスタマサポートでは次の情報が必 要です。

- ◆ ホスト ID
- ◆ マシン タイプ

ホストIDは次のコマンドを実行すると取得できます。

6

#### # hostid

ホストマシンのタイプは次のコマンドを実行すると取得できます。

#### # uname -i

ホスト タイプは、空白に続いて出力の第1行に表示されます。たとえば、SPARCserver 1000 のホストタイプは、SUNW、SPARCserver-1000 です。

vxinstall を実行すると、ライセンスキーを入力するようにプロンプトを表示します。

ライセンスを後からアップグレードする場合、vxlicense -c コマンドを使用して、以 前のライセンスを新しいライセンスで置き換える必要があります。

現在インストールされているライセンスは、次のコマンドで表示できます。

#### # vxlicense -p

## SDS から VxVM への変換

システム上で Solstice™ DiskSuite™ (SDS) が設定されていると、VERITAS からシステ ムを Volume Manager に変換するためのツールが提供されます。このツールは、場所を 変更せずにデータを変換できるので、ユーザーデータを変更することなく SDS 構造の データを VERITAS Volume Manager 構造へと置換できます。詳細については、Volume Manager Web ページ (www.veritas.com) を参照してください。

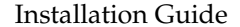

# Volume Manager のインストール

# はじめに

この章では、次の項目について説明します:

- ◆ インストール方法の概要
	- ◆ インストールの概要
- ◆ CD-ROM からのソフトウェアの読み込み
	- ◆ Solaris ボリューム管理ソフトウェアによる CD-ROM のマウント

 $\mathbf 2$ 

- ◆ コマンドラインからの CD-ROM のマウント
- ◆ 日本語版パッケージのインストール
- ◆ ホットリロケーションの無効化
- Volume Manager の初期化
	- ◆ クイック インストール
	- ◆ カスタムインストール
	- ◆ vxinstall 後の再起動
- · Storage Administrator の設定と起動
	- ◆ Storage Administrator のインストールの概要
	- ◆ Storage Administrator サーバーおよびクライアントのインストール (UNIX)
	- ◆ Storage Administrator クライアントのインストール (Windows)
	- ◆ セキュリティのカスタマイズ (オプション)
	- ◆ Storage Administrator サーバーの起動
	- ◆ Storage Administrator クライアントの起動
	- ◆ 読み取り専用モードでの Storage Administrator の実行
- Volume Manager におけるクラスタ サポートの有効化 (オプション)
	- ◆ 共有ディスクの設定

## インストール方法の概要

- ディスク コントローラの予約
- VxVM リリース 3.1 へのアップグレード
	- ◆ VxVM と Solaris のアップグレード
	- ◆ VxVMのみのアップグレード
	- ◆ Solaris のみのアップグレード
	- Storage Administrator のアップグレード  $\bullet$
- ◆ Volume Manager プロセスの検査
- Volume Manager のアンインストール
	- Volume Manager のシャットダウン ٠
	- Volume Manager パッケージの削除

# インストール方法の概要

このセクションでは、Volume Manager と Storage Administrator をインストールして設 定する方法を説明します。Volume Manager のインストールと設定は、次の4段階で構 成されます。

- 1. パッケージのインストール
- 2. Volume Manager の設定
- 3. Storage Administrator の設定
- 4. 共有ディスクの設定 (クラスタ環境の場合のみ)
- Volume Manager および Storage Administrator をインストールして初期化できる 注 のは、権限を持つルート (root) だけです。

Volume Manager および Solaris のアップグレード方法については、「VxVM リリース 3.1 へのアップグレード (37ページ)」を参照してください。Storage Administrator のアッ プグレード方法については、「Storage Administrator のアップグレード (44ページ)」を 参照してください。

8

## インストールの概要

初めて Volume Manager および Storage Administrator をインストールする場合

- 1. ソフトウェア パッケージを管理対象のシステムにインストールします (「CD-ROM からのソフトウェアの読み込み (9ページ)」のセクションを参照)。
- 2. vxinstall を使用して VxVM を初期化します (「Volume Manager の初期化(12ペー ジ)」のセクションを参照)。
- 3. Storage Administrator を設定して起動します(「Storage Administrator の設定と起 動 (26ページ)」のセクションを参照)。
- 4. Volume Manager をクラスタ環境で使用する場合は、「Volume Manager におけるクラ スタサポートの有効化(オプション)(33ページ)」の手順に従います。

# CD-ROM からのソフトウェアの読み込み

VERITAS CD-ROM には、次のパッケージが収録されています。

- VRTSvxvm Volume Manager ソフトウェア
- VRTSvmsa Storage Administrator ソフトウェア
- VRTSjavms Storage Administrator ソフトウェア用の言語ファイル
- VRTSvmdev (オプションの)VxVM 開発者用パッケージ(ライブラリおよびヘッ ダーファイル)
- ◆ VRTSvmdoc -VERITAS オンラインマニュアル (英語) マニュアルを利用しない場合は、VRTSvmdoc パッケージをインストールしないこと もできます。
- ◆ VRTSvmjad VERITAS オンライン マニュアル(日本語)
- ♦ VRTSvmjam VxVM マンページ(日本語)
- ◆ VRTSvmman VxVM マンページ(英語)
- ◆ VRTSvmjac メッセージ カタログ ファイル
- 注: マシンに前のバージョンの Volume Manager Storage Administrator パッケージを インストールしている場合、必ずその前のバージョンのパッケージを削除してか ら新しいパッケージをインストールしてください。

第2章 Volume Manager のインストール

## CD-ROM からのソフトウェアの読み込み

次の手順に従って、ソフトウェアを CD-ROM から読み込みます。

- 1. rootとしてログインします。
- 2. VERITAS CD-ROM をシステムに接続されている CD-ROM ドライブに挿入します。
- 3. Solaris ボリューム管理ソフトウェアがシステム上で実行されている場合は、「Solaris ボリューム管理ソフトウェアによる CD-ROM のマウント (10 ページ)」のセクショ ンの説明に従ってCD-ROMをマウントします。それ以外の場合は、「コマンドライ ンからの CD-ROM のマウント (10ページ)」のセクションの説明に従って CD-ROMをマウントします。

# Solaris ボリューム管理ソフトウェアによる CD-ROM のマウント

CD-ROMを挿入すると、Solaris ボリューム管理ソフトウェアが CD-ROMを /cdrom/CD\_nameとして自動的にマウントします。

CD-ROM がマウントされたら、次のコマンドを使用してパッケージをインストールしま す。

#### # pkgadd -d /cdrom/cd\_name/os\_version/pkgs VRTSvxvm \ VRTSvmsa VRTSvmdoc VRTSvmman VRTSvmdev

注: Storage Administrator よりも Volume Manager を先にインストールする必要があ るので、VRTSvxvm パッケージを VRTSvmsa パッケージの前に記述します。

インストールの進行状況に応じて、システムは一連の状態メッセージを表示します。 エラー メッセージは表示されず、処理には5分ほどかかります。

# コマンド ラインからの CD-ROM のマウント

Solaris ボリューム管理ソフトウェアにより CD-ROM を自動的にマウントできない場合 は、次のように入力して CD-ROMを手動でマウントします。ここでは、CDドライバが コントローラ0にあるとします。

#### # mount -F hsfs -o ro /dev/dsk/c0t6d0s2 /mnt

c0t6d0s2は、CD-ROMのデフォルトアドレスです。

CD-ROM がマウントされたら、次のコマンドを使用してパッケージをインストールしま す。

#### # pkgadd -d /mnt/os\_version/pkgs VRTSvxvm VRTSvmsa \ VRTSvmdoc VRTSvmman VRTSvmdev

注: Storage Administrator よりも Volume Manager を先にインストールする必要があ るので、VRTSvxvm パッケージを VRTSvmsa パッケージの前に記述します。

10

インストールの進行状況に応じて、システムは一連の状態メッセージを表示します。 エラーメッセージは表示されず、処理には5分ほどかかります。

# 日本語版パッケージのインストール

日本語版のパッケージをインストールするには、次の手順に従います。

- 1. システムに、日本語のモジュール (Solaris の EUC パッケージ) がインストールされ ているかを確認します。 このパッケージのインストール手順の詳細は、Sun のマニュアルを参照してくださ  $V_{\alpha}$
- 2. VRTSvxvm が既にインストールされていることを確認します。
- 3. 主な vxvm バイナリ ファイルがインストールされているかを確認します (この vxvm バイナリ ファイルのインストールは、前の節で説明した pkgadd コマンドの使用で 完了しているはずです)。日本語版パッケージは、このバイナリファイルをインス トールしてから、インストールします。
- 4. pkgadd -d コマンドを使用して、次の日本語版パッケージをインストールします:
	- ◆ VRTSvmjac カタログ メッセージ ファイル
	- ◆ VRTSvmjam マンページ
	- ◆ VRTSjavms Storage Administrator ソフトウェア用の言語ファイル
	- ◆ VRTSvmjad オンラインマニュアル

コマンドは次の通りです:

- # pkgadd -d /cdrom/Cd\_name/os\_version/pkgs VRTSvmjac VRTSvmjam \ VRTSvmjad VRTSjavms
- 5. Volume Manager を日本語環境で実行するには、LANG 環境変数が日本語に設定され ているかを確認します。

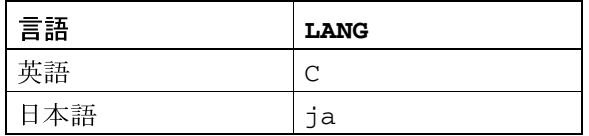

env とタイプし、LANG の設定が正しく日本語に設定されているか (LANG=jaに なっているか)を確認します。

第2章 Volume Manager のインストール

11

Bourne シェル (sh または ksh) で、環境変数を日本語に設定するには、次のよう にタイプします:

#### \$ LANG=ja; export LANG

Cシェル (cxh または tcsh) では、次のようにタイプします:

- % setenv LANG ja
- 6. localeとタイプし、言語設定が正しいかを確認します。
- 7. 日本語フォントを表示するには、日本語のコードセット(jaまたは EUC コードセッ ト)が使用できる端末にログインします。 例えば、Solaris の cmdtoo1 (/usr/dt/bin/dtterm または /usr/openwin/bin/cmdtool)は、この日本語コードセットで操作が可能です。
- 8. 日本語モジュールを vxconfigd デーモンの実行中にインストールすると、 vxconfigd からのログデータは英語のままになります。ログファイルのデータを 日本語で表示するには、次のように vxconfigd デーモンを一旦停止してから、再 開します。
	- # vxconfigd stop
	- # vxcofigd
	- # vxdctl enable

ほとんどの場合、これらのコマンドでデーモンを再開できますが、再開できなかっ た場合には、『VERITAS Volume Manager Administrator's Guide』を参照してくだ さい。

## ホット リロケーションの無効化

ホットリロケーション機能は、デフォルトで有効になっているので、そのままの設定に しておくことをお勧めします。ただし、システムの起動時に vxrelocd デーモンを起動 しないようにすると、この機能を無効に設定することができます。これは、VxVM パッ ケージをインストールした後に行うようにしてください。

ホットリロケーションを無効にするには、次のように、起動ファイル /etc/rc2.d/S95vxvm-recoverの vxrelocd行にコメント記号を挿入します。

#### # vxrelocd root &

# Volume Manager の初期化

このセクションでは、vxinstall を使用して Volume Manager を初期化する方法を説 明します。vxinstallは、指定したすべてのディスクを Volume Manager の管理下に 置きます。これらのディスクは、自動的にデフォルトのディスク グループ rootdg に配 置されます。一部のディスクを別のディスク グループに配置するには、vxinstall を

12

使用して少なくとも1つのディスクを rootdg へ初期化してから、Storage Administrator または vxdiskadm プログラムを使用して、追加のディスクを別のディス ク グループに配置します。ディスク用に別のディスク グループを作成する方法について は、Volume Manager のマニュアルを参照してください。

vxinstall プログラムを使用して Volume Manager の管理下に置かれていないディス クを、別の Volume Manager インタフェース(Storage Administrator または vxdiskadm プログラムなど)を使用して後から追加することができます。ただし、ほかのユーティ リティやインタフェースを使用してディスクを追加する前に、少なくとも1つのディス クを vxinstall プログラムにより Volume Manager の管理下に配置しておく必要があ ります。

注: VxVM の実行中は、必ず少なくとも1つのディスクが rootdg に属している必要 があります。

パッケージのインストールが完了したら、次の手順に従って Volume Manager を初期化 します。

- 1. スーパーユーザーとしてログインします。
- 2. 1つまたは複数のディスクを Volume Manager の管理下から除外するには、ディスク の名前を /etc/vx/disks.exclude ファイルを作成し、そのファイルへ除外する ディスク名を追加します。vxinstall プログラムは、そのファイルに追加された ディスクを無視します。次に、disks.excludeファイルの内容の例を示します。

#### $c0t1d0$

同様に、コントローラの名前を /etc/vx/cntrls.exclude ファイルに追加して、 そのコントローラ上のすべてのディスクを除外することができます。次の例は、 cntrls.excludeファイルの内容の例を示したものです。

## $\overline{c}$ 0

#### $c1$

3. 次のコマンドを使用して vxinstall プログラムを起動します。

## # vxinstall

vxinstall プログラムは、まず vxlicense コマンドを実行して Volume Manager ライセンス キー ファイルを初期化します。vxlicense コマンドは、ライセンス情 報を表示してから、キーの入力を求めるプロンプトを表示します。初期化を続行す るには、有効なキーを取得して入力してください。

注: 特定のハードウェア アレイ (A5000、SSA など) では、キーが自動的に生成され ます。vxinstall コマンドでは、別のキーを入力するように求めるプロンプトは 表示されません。

第2章 Volume Manager のインストール

vxinstall プログラムは、システムに接続されているすべてのコントローラを調べ て、次のように一覧表示します。

接続したコントローラの一覧を作成しています....

Volume Manager インストール Menu: VolumeManager/Install

Volume Manager は、ディスクのコントローラ番号とディスク番号を使用し、次 の形式でシステム上のディスクに名前を付けます:

マルチパス ドライバがシステムにインストールされている場合、複数のアクセス パスを持つディスク デバイスについては、コントローラ番号はマルチパス疑似コン トローラ番号を表します。たとえば、あるディスクに、コントローラ c0 および c1 か らのパスが 2 つある場合、Volume Manager はどちらか 1 つだけ (たと えば c0) を使用して両方のコントローラを表します。

c<controller>t<disk>d<disk>

例:

c0t0d0 - 1 番目のコントローラ、1 番目のターゲット、1 番目のディスク c1t0d0 - 2 番目のコントローラ、1 番目のターゲット、1 番目のディスク c1t1d0 - 2 番目のコントローラ、2 番目のターゲット、1 番目のディスク

次のコントローラがシステム上で検出されました:

 $c0$ :iommu@f,e0000000/sbus@f,e0001000/espdma@f,400000/esp@f,80000  $\Omega$ c1: iommu@f,e0000000/sbus@f,e0001000/dma@3,81000/esp@3,80000 c2: iommu@f,e0000000/sbus@f,e0001000/SUNW,soc@1,0/ \ SUNW, pln@b0000125, 52005088 続行するには、Returnキーを押します。

次のように、インストールプロセスの概略を表示します。

Volume Manager インストール Menu: VolumeManager/Install

[Quick Installation] か [Custom Installation] のいずれかを選択して ください。[Custom Installation] では、システムに接続された各ディスクの インストール方法を選択することができます。

2001年2月6日 火曜日 午後3時9分  $\frac{1}{18}$ book.fm 15 ページ

Volume Manager の初期化

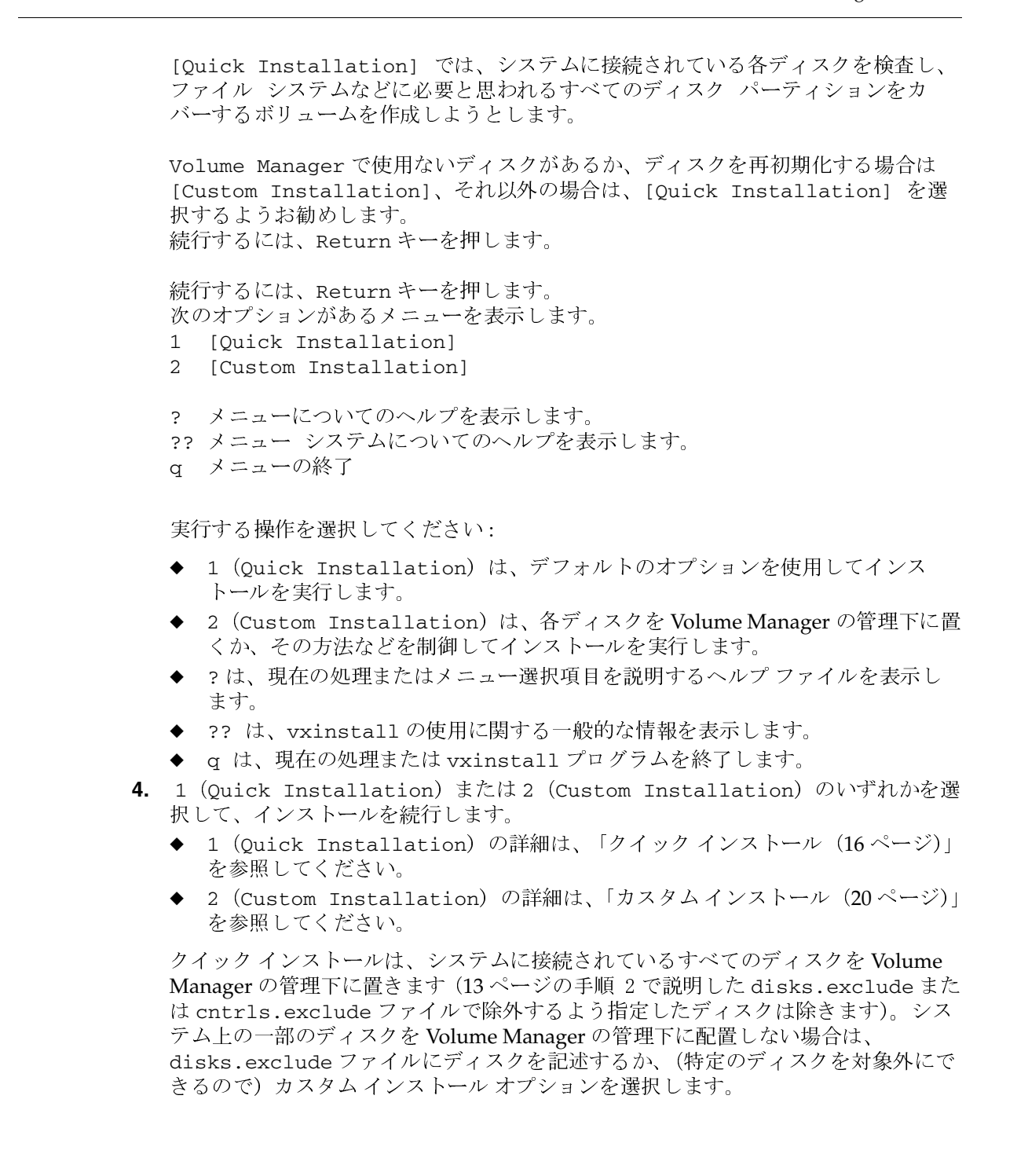

第2章 Volume Manager のインストール

15

# クイック インストール

クイック インストールは、最も簡単なオプションです。この方法では、コントローラご とに、すべてのディスクを初期化するか、またはカプセル化するかを選択できます。特 定のコントローラ上の一部のディスクをカプセル化し、その他のディスクを初期化する 場合には、代わりにカスタムインストールを実行してください。

クイックインストールを実行すると、ディスク上に有効なパーティションが見つかった 場合でも、コントローラ上のディスクを初期化できます。ただし、有効なデータを含む ディスクには初期化オプションを選択しないようにしてください。

カプセル化すると、以前ディスク パーティションにマウントされていたファイルシステ ムが、確実にボリューム上にマウントされるように、/etc/vfstabファイルを更新し ます。

クイックインストールオプションを使用するには、次の手順に従います。

1. vxinstall メイン メニューからメニュー項目 1 (クイック インストール) を選択し ます。

vxinstallプログラムは、システムに接続されている各コントローラとディスクに 関するプロンプト表示します。カッコ内にはデフォルトの設定が表示されます。 Return キーを押すと、そのデフォルトを選択します。vxinstall の任意のプロン プトで、qを選択すると、いつでも初期化を中止して最初からやり直すことができ ます。

- 注: vxinstallの手順が終わると、(ユーザーの選択に応じて)すべてのディスクが カプセル化または初期化されます。ディスクの初期化またはカプセル化を実際に 行う最終段階に入る前に vxinstall を中止すると、ディスクはすべて vxinstall を実行する前の状態に戻ります。
- 2. 次に示すプロンプトで、起動ディスクをカプセル化するかを指定します(この例で は起動ディスク名前を c0t3d0 とします)。

c0t3d0 ディスクはブート ディスクです。新しいディスクとして追加することはでき ません。 ブート ディスクをカプセル化すると、 ブート ディスク トのルート ファイル システムや他のシステム領域をボリューム内に作成できます。ルートファイルシス テムやシステム スワップ領域をミラーする場合は、この操作を実行する必要があり ます。

ブート ディスクのカプセル化 [y,n,q,?] (デフォルト: n)

◆ - n を入力すると、ルート ファイル システムおよびほかのファイル システムは変 更されません。

16

2001年2月6日 火曜日 午後3時9分  $\overline{\text{igbook}}$ .fm 17  $\sim-\check{\mathcal{V}}$ 

Volume Manager の初期化

17

◆ vを入力すると、ブートディスクをカプセル化します。プロンプトが表示された ら、ブートディスク用のディスク名を入力し、Return キーを押します。 vxinstall プログラムは、スワップデバイスと起動ディスク上のすべてのディ スク パーティションとともに、ルートファイルシステムをボリュームとしてカ プセル化します。起動ディスク上の /usr、/opt、および /var ファイル シス テム、またその他のファイルシステムもカプセル化します。

次に、vxinstallプログラムから、各コントローラに含まれるディスクの処理方法 についてプロンプトが次のように表示されます。コントローラを識別し、含まれる ディスクの一覧を作成することによって、コントロールごとに処理を続行します。

c1に接続したディスクの一覧を作成しています....

コントローラ c1t 上に次のディスクが検出されました:

 $c1t0d0$  $c1t1d0$  $c1t2d0$  $c1t3d0$  $c1t4d0$ 

続行するには、Return キーを押します。

/etc/vx/disks.exclude ファイルにディスクが記述されている場合、ここでは 別個に除外ディスクとして一覧します。 続行するには、Return キーを押します。

3. 次に示すプロンプトで、コントローラ上のすべてのディスクを初期化するかを指定 します。

Volume Manager Quick Installation (コントローラ c1) VolumeManager/Install/QuickInstall/c1 このコントローラ上のディスクをすべて初期化しますか? (ディスク上のデータ は失われます。) [y,n,q,?] (デフォルト: n)

◆ n を入力すると、vxinstall プログラムはコントローラ上のすべてのディスクを カプセル化するものと見なし、次のメッセージを表示します。

Volume Manager は、このコントローラ上にあるすべての ディスクをカプセル化します。 有効なパーティションがないディスクは初期化されます。 続行するには、Return キーを押します。

続行するには、Returnキーを押します。

第2章 Volume Manager のインストール

◆ vを入力すると、ディスク上の既存データが破損することを警告するメッセージ と、続行するか確認するプロンプトを表示します。 操作を続行しますか? (ディスク上のデータは失われます。) [y, n, q, ?] (デフォルト: n)

#### このオプションはデータを失う恐れがあるので、慎重に使用してください。 注意

yを入力すると、ディスクの初期化が続行され、次のメッセージを表示します。 Volume Manager は、有効なパーティションがあるディスクを含め、このコント ローラ上にあるすべてのディスクを初期化しています。 続行するには、Return キーを押します。

続行するには、Return キーを押します。

4. 次に示すプロンプトで、コントローラ上のすべてのディスクにデフォルトのディス ク名を割り当てるかを指定します。

これらのディスクにデフォルトのディスク名を使用しますか? [v,n,g,?] (デフォルト: v)

◆ vを入力すると、デフォルトのディスク名が各ディスクに自動的に割り当てら れ、一覧表示します。

c1t0d0 ディスクには disk01 というディスク名が付けられます。 c1t1d0 ディスクには disk02 というディスク名が付けられます。 c1t2d0 ディスクには disk03 というディスク名が付けられます。 c1t3d0 ディスクには disk04 というディスク名が付けられます。

続行するには、Return キーを押します。

先にカプセル化を選択してある場合は、この一覧にはカプセル化できる各ディス クに関する次のメッセージも表示します。

ディスク c1t0d0 はカプセル化用に設定されています。

あるいは、カプセル化ではなく初期化される空きディスクに関する次のメッセー ジを表示します。

ディスク c3t2d0 は空です。新規ディスクとして追加しています。

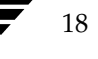

◆ n を入力すると、コントローラ上の各ディスクの名前を個別に指定するように求 めるプロンプトが表示されます。

c1t0d0 のディスク名を入力してください。 [<name>,q,?] デフォルト: disk01)

ディスクごとにディスク名を入力し、Returnキーを押します。

5. 現在のコントローラ上のディスクすべてに名前を設定したら、Returnキーを押して、 システム上の残りのコントローラについて手順3と4を繰り返します。

システム上のすべてのコントローラについて vxinstall の手順が完了すると、各 コントローラ上で初期化 (New Disk)またはカプセル化 (Encapsulate) に割り 当てたディスクの要約情報が次のように表示されます。

次に選択内容の概要を示します。

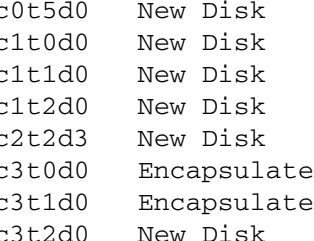

これで正しいですか? [y,n,q,?] (デフォルト: y)

ここで、Volume Manager の管理下に置くディスクの処理方法について、最終確認 し、必要に応じて選択を変更します。

y を入力すると、Encapsulate と表示しているすべてのディスクをカプセル化し、 New Disk と表示しているすべてのディスクを初期化します(既存データは破損し ます)。

n を入力すると、一覧から削除して Volume Manager の管理から除外するディスク の名前を入力するように求めるプロンプトを表示します。

選択内容から除外するディスクを入力し、Return キーを押してください。  $[$  <name>,  $\alpha$ , ?]

一覧から削除するディスクの名前を入力して Return キーを押します。削除するディ スクごとにこの操作を繰り返し、Return キーを押します。削除するように選択した ディスクが一覧から除外され、最新の要約情報が表示されます。この情報に問題が なければ、vを入力します。

第2章 Volume Manager のインストール

19

20

vxinstallの実行中に選択したディスクの処理方法によっては、マシンをシャットダ ウンし、再起動する必要があることを示すメッセージが表示されることもあります。そ の場合は、直ちに、またはできるだけ早い機会にマシンをシャットダウンして再起動し てください。詳細は、「vxinstall 後の再起動 (26ページ)」を参照してください。

システムをシャットダウンして再起動する前に、ディスクまたはファイルシ 注意 ステムの設定を変更しないでください。

シャット ダウンする必要がない場合は、インストールが正常に終了したことを示す次の メッセージが表示されます。

Installation is complete.

# カスタム インストール

カスタム インストールでは、Volume Manager の管理下に追加するディスクとその追加 方法を制御できます。すべてのディスクを Volume Manager の管理下に置かない場合に 役立つ方法です。カスタムインストールでは、コントローラ上のディスクをすべて初期 化する、コントローラ上のディスクをすべてカプセル化する、またはコントローラ上の ディスクの一部を初期化して残りをカプセル化するかを選択できます。

カスタム インストール オプションを使用するには、次の手順に従います。

1. vxinstall メイン メニューからメニュー項目 2 (Custom Installation) を選択 します。

システムに接続されている各コントローラとディスクに関する質問を表示します。 デフォルトの回答がカッコ内に表示したら、Return キーを押してそのデフォルトを 確定できます。vxinstall のプロンプトでは、qを選択して、いつでも初期化を中 止して最初からやり直すことができます。

- 注: vxinstallの手順が終わると、(ユーザーの選択に応じて)すべてのディスクが カプセル化または初期化されます。ディスクの初期化またはカプセル化を実際に 行う最終段階に入る前に vxinstall を中止すると、ディスクはすべて vxinstall を実行する前の状態に戻ります。
- 2. 次に示すプロンプトで、起動ディスクをカプセル化するかを指定します(この例で は起動ディスク名前を c0t3d0 とします)。

ディスク c0t3d0 はブート ディスクです。新しいディスクとして追加することは できません。ブート ディスクをカプセル化すると、ブート ディスク上のルート ファイル システムや他のシステム領域をボリューム内に作成できます。 ルート ファイル システムやシステム スワップ領域をミラーする場合は、この操作を実行 する必要があります。

ブート ディスクのカプセル化 [y,n,q,?] (デフォルト: n)

2001年2月6日 火曜日 午後3時9分  $\frac{1}{18}$ book.fm 21  $\sim$ - $\check{\nu}$ 

Volume Manager の初期化

21

- ◆ n を入力すると、ルート ファイル システムおよびほかのファイル システムを変 更しません。
- ◆ yを入力すると、vxinstallは、スワップデバイスと起動ディスク上のすべて のディスク パーティションとともに、ルートファイルシステムをボリュームと してカプセル化します。起動ディスク上の /usr、/opt および /var ファイル システム、またその他のファイルシステムもカプセル化します。

次に、各コントローラに含まれるディスクの処理方法について次のようなプロンプ トを表示します。コントローラを識別し、含まれるディスクの一覧を作成すること によって、コントロールごとに処理を続行します。

c1 に接続したディスクの一覧を作成しています.... コントローラ c1 上に次のディスクが検出されました:

 $c1t0d0$  $c1t1d0$  $c1t2d0$  $c1t3d0$  $c1t0d4$ 

続行するには、Return キーを押します。

/etc/vx/disks.excludeファイルにディスクが記述されている場合、ここでは別 個に除外ディスクとして一覧します。

続行するには、Return キーを押します。

3. 次のプロンプトで、コントローラ上のディスクをどのように処理するかを選択しま す。

Installation options for controller c1 Menu: VolumeManager/Install/Custom/c1

- 1 すべてのディスクを既存のディスクとしてインストール (カプセル化)
- 2 すべてのディスクを新しいディスクとしてインストール (ディスク上のデータ は失われます!)
- 3 ディスクを 1 つずつインストール
- 4 これらのディスクを除外します。

? メニューについてのヘルプを表示します。 ??メニュー システムについてのヘルプを表示します。 q メニューの終了

実行する操作を選択してください:

第2章 Volume Manager のインストール

2001年2月6日 火曜日 午後3時9分  $\overline{\text{igbook}}$ .fm 22  $\sim-\check{\mathcal{V}}$ 

Volume Manager の初期化

22

すべてのディスクのカプセル化

1. コントローラ上のすべてのディスクをカプセル化するには、1を選択します。

ボリュームを作成し、コントローラ上のすべてのディスクのパーティションをカプ セル化します。以前ディスク パーティションにマウントされていたファイルシステ ムを、ボリュームとして確実にマウントするように、/etc/vfstabファイルを更 新します。

2. 次に示すプロンプトで、コントローラ上のすべてのディスクにデフォルトのディス ク名を割り当てるかを指定します。

これらのディスクにデフォルトのディスク名を使用しますか? [v,n,g,?] (デフォルト: v)

◆ yを入力すると、デフォルトのディスク名が各ディスクに自動的に割り当て られ、一覧表示されます。

c1t0d0 ディスクには disk01というディスク名が付けられます。

ディスク c1t0d0 はカプセル化用に設定されています。

c1t1d0 ディスクには disk02 というディスク名が付けられます。

ディスク c1t1d0 はカプセル化用に設定されています。

続行するには、Return キーを押します。

空のディスクが見つかった場合は、それらのディスクをカプセル化ではなく 初期化することを示す次のメッセージを表示します。

ディスク c3t2d0 は空です。新規ディスクとして追加しています。

◆ n を入力すると、コントローラ上の各ディスクの名前を個別に指定するよう に求めるプロンプトを表示します。

c1t0d0 のディスク名を入力してください。 [<name>, q, ?] (デフォルト: disk01)

**Installation Guide** 

ディスクごとにディスク名を入力し、Returnキーを押します。

3. 現在のコントローラ上のディスクすべてに名前を設定したら、Returnキーを押して、 次のコントローラに処理を進めます。

### すべてのディスクの初期化

1. コントローラ上のディスクをすべて初期化するには、2を選択します。

このオプションはデータを失う恐れがあるので、慎重に使用してください。 注意

コントローラ上のディスクをすべて再初期化します。各ディスク上のすべてのデー タとパーティションを破壊し、新しいボリューム、または既存ボリュームのミラー に割り当てる空き領域としてディスクを使用できるようになります。これまで Volume Manager の管理下になかった新しいディスク上で vxinstall を実行する場 合は、このオプションを選択して Volume Manager の仕様に従ってディスクを再 パーティション化してください。

2. 次に示すプロンプトで、コントローラ上のすべてのディスクにデフォルトのディス ク名を割り当てるかを指定します。

これらのディスクにデフォルトのディスク名を使用しますか? [y,n,q,?] (デフォルト:v)

◆ vを入力すると、デフォルトのディスク名が各ディスクに自動的に割り当て られ、一覧表示します。

c1t0d0 ディスクには disk01 というディスク名が付けられます。

c1t1d0 ディスクには disk02 というディスク名が付けられます。

続行するには、Return キーを押します。

◆ n を入力すると、コントローラ上の各ディスクの名前を個別に指定するよう に求めるプロンプトを表示します。

c1t0d0 のディスク名を入力してください。[<name>, q, ?] (デフォルト: disk01)

ディスクごとにディスク名を入力し、Returnキーを押します。

3. 現在のコントローラ上のディスクすべてに名前を設定したら、Returnキーを押して、 次のコントローラに処理を進めます。

第2章 Volume Manager のインストール

23

2001年2月6日 火曜日 午後3時9分  $\frac{1}{18}$ book.fm 24 ページ

Volume Manager の初期化

ディスクを別々にインストール

1. 一度に1つのディスクをインストールするには、3を選択します。

各ディスクは別々に処理され、ディスクごとに情報を入力するプロンプトを表示し ます。これにより、ディスクを既存のディスクとしてインストールしたり、新しい ディスクとしてインストールしたり、そのままにしておくことなどが可能です。

2. 次に示すプロンプトで、表示されているディスクの処理方法に一致するオプション を選択します。

> Installation options for disk c1t0d0 Menu: VolumeManager/Install/Custom/c1/c1t0d0

1 既存のディスクとしてインストール (カプセル化) 2 新しいディスクとしてインストール (ディスクトのデータは失われます!) 3 このディスクを除外します。

- メニューについてのヘルプを表示します。
- ?? メニュー システムについてのヘルプを表示します。
- メニューの終了  $\alpha$

実行する操作を選択してください:

これらのオプションは、カスタム インストールのメイン メニューと類似していま す。ディスクの処理方法を選択したら、カスタムインストールオプションのメ ニューの手順 (21ページの手順 3) に従ってください。

- 3. Return キーを押して、次のディスクに処理を進めます。現在のコントローラ上の残 りのディスクについて、これまでの手順をを繰り返します。
- 4. 現在のコントローラ上のディスクすべてに名前を設定し、Return キーを押して、次 のコントローラに処理を進めます。

## すべてのディスクを変更しない

1. コントローラ上のすべてのディスクを変更しない場合は、4を選択します。

ディスクは変更されず、Volume Manager の管理下に置かれることもありません。 現在これらのディスクをアプリケーションが使用中で、それらのアプリケーション 、<br>を Volume Manager を使用するようにアップグレードしない場合は、このオプショ<br>ンを使用して、ディスクを変更せずに、アプリケーションで引き続き使用できるよ うにすることができます。

2. システム上の残りの各コントローラについて、21ページの手順3を繰り返します。

24

システム上のすべてのコントローラについて vxinstall の手順が完了すると、各 コントローラ上で初期化 (New Disk)またはカプセル化 (Encapsulate)に割り 当てたディスクの要約情報を表示します。

次に選択内容の概要を示します。

New Disk  $c0t5d0$  $c1t0d0$ New Disk  $c1t1d0$ New Disk c1t2d0 New Disk  $c2t2d3$ New Disk c3t0d0 Encapsulate c3t1d0 Encapsulate  $c3t2d0$ New Disk

これで正しいですか? [y,n,q,?] (デフォルト: y)

ここで、Volume Manager の管理下に置くディスクの処理方法について、最終確認 し、必要に応じて選択を変更します。

- ◆ yを入力すると、Encapsulateと表示されているすべてのディスクがカプセル 化され、New Diskと表示されているすべてのディスクが初期化されます(既存 データは破損します)。
- ◆ nを入力すると、一覧から削除して Volume Manager の管理から除外するディス クの名前を入力するように求めるプロンプトを表示します。

選択内容から除外するディスクを入力し、Return キーを押してください。  $[$  <name>, q, ?]

一覧から削除するディスクの名前を入力して Return キーを押します。削除するディ スクごとにこの操作を繰り返し、Return キーを押します。削除するように選択した ディスクを一覧から除外し、最新の要約情報を表示します。この情報に問題がなけ れば、yを入力します。

vxinstallの実行中に選択したディスクの処理方法によっては、マシンをシャットダ ウンし、再起動する必要があることを示すメッセージが表示されることもあります。そ の場合は、直ちに、またはできるだけ早い機会にマシンをシャットダウンして再起動し ます。詳細は、「vxinstall 後の再起動 (26ページ)」を参照してください。

注意:システムをシャットダウンして再起動する前に、ディスクまたはファイルシステ ムの設定を変更しないでください。

シャットダウンする必要がない場合は、インストールが正常に終了したことを示す次の メッセージを表示します。

Installation is complete.

第2章 Volume Manager のインストール

25

2001年2月6日 火曜日 午後3時9分  $\overline{\text{igbook}}$ .fm 26  $\sim-\check{\mathcal{V}}$ 

Storage Administrator の設定と起動

# vxinstall 後の再起動

システムに接続されているすべてのディスクを vxinstall がどのように処理するか選 択した後は、システムを再起動して、ディスクパーティションを変更する(ディスクの 使用中は変更できない)必要がある場合もあります。vxinstall セッション中に選択 したディスクの処理方法によって、シャットダウンして再起動する必要があるかが決ま ります。ディスクのカプセル化を選択した場合は、必ず再起動する必要があります。

vxinstall では、シャットダウンと再起動が必要な場合はメッセージで示します。 シャットダウンと再起動は、できるだけ早く行う必要があります。

選択した設定によって、何度も再起動する必要がある場合があります。 注:

システムをシャットダウンして再起動する必要がある場合、vxinstallプログラムは 次のようなメッセージを表示します。

再設定を続行するには、システムをシャットダウンしてリブートする 必要があります。

システムをシャットダウンしてリブートしてください。[v,n,q,?] (デフォルト: n)

この場合、次のいずれかを選択します。

- ◆ yを入力して、直ちにシャット ダウンします。
- ◆ n を入力して、シャットダウンせずに vxinstall を終了します。このオプショ ンを選択した場合、後から必ず、できるだけ早い機会にシャットダウンして再 起動してください。
- 注: 次回またはその後の再起動中、処理を続行するか確認するメッセージが表示され る場合があります。それらのプロンプトでは、Return キーを押してデフォルトの 回答を確定してください。デフォルト以外の回答を選択するか、qキーを押した場 合、初期化が失敗する可能性があります。

# Storage Administrator の設定と起動

このセクションでは、Volume Manager Storage Administrator をインストールして設定 する方法を説明します。Storage Administrator サーバーは、Volume Manager を実行し ている UNIX (Solaris) マシン上にインストールおよび実行する必要があります。 Storage Administrator クライアントは、Java 1.1 Runtime Environment をサポートする マシン上にインストールして実行することができます。

Storage Administrator を以前のリリースからアップグレードする方法については、 「Storage Administrator のアップグレード」を参照してください。

Storage Administrator の設定と起動

注: このリリースの Storage Administrator には、Volume Manager リリース 2.5.7、 3.0.4、または3.1 以降が必要です。Storage Administrator をインストールして実行 する前に、Volume Manager をインストールし、vxinstall プログラムを実行し て Volume Manager を初期化しておく必要があります。

次の表に、Storage Administrator クライアントで最適限必要とされるシステムの条 件を示します。

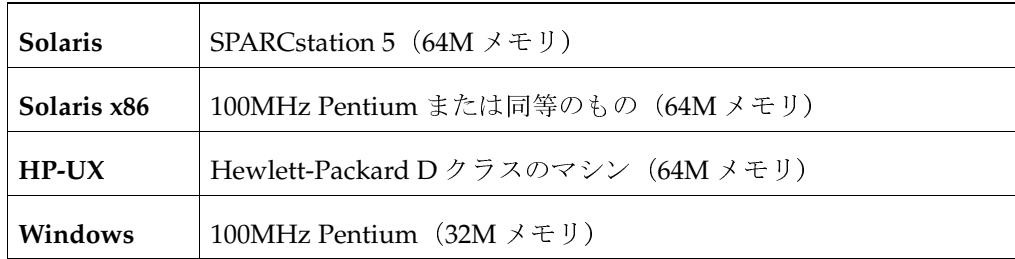

## Storage Administrator のインストールの概要

次の手順に従って、Storage Administrator を設定および起動します。

- 1. Storage Administrator サーバーとクライアントを管理対象のマシンにインストール します。マシンは UNIX (Solaris) であることが必要です (「Storage Administrator サーバーおよびクライアントのインストール (UNIX) (28 ページ)」を参照)。
- 2. ルート ユーザー以外のユーザーが Storage Administrator にアクセスする必要がある 場合は、セキュリティを設定して、Storage Administrator を実行できるユーザーを 指定します。(「セキュリティのカスタマイズ (オプション) (29ページ)」を参照)
- 3. Storage Administrator クライアントを管理対象マシン以外のマシンから実行する場 合は、クライアントを実行するマシン上に Storage Administrator をインストールし ます。 (「Storage Administrator サーバーおよびクライアントのインストール (UNIX) (28ページ) | または「Storage Administrator クライアントのインストール (Windows) (29ページ) | を参照)
- 4. Storage Administrator サーバーを管理対象のマシンで起動します (「Storage Administrator サーバーの起動 (31ページ)」を参照)。
- 5. Storage Administrator クライアントを起動します (「Storage Administrator クライア ントの起動 (32ページ)」を参照)。

第2章 Volume Manager のインストール

2001年2月6日 火曜日 午後3時9分  $\overline{\text{igbook}}$ .fm 28  $\sim$ - $\ddot{\sim}$ 

Storage Administrator の設定と起動

28

# Storage Administrator サーバーおよびクライアントのインストール (UNIX)

次の手順に従って、Volume Manager Storage Administrator サーバーとクライアントを Solaris マシンにインストールします。

- 1. ルートとしてログインします。
- 2. Storage Administrator パッケージをインストールします (「CD-ROM からのソフト ウェアの読み込み (9ページ)」を参照)。

Storage Administrator クライアントは Storage Administrator サーバーの有無にかか わらずインストールできます。Storage Administrator サーバーをインストールする には、適切なプロンプトにyを入力します。Storage Administrator パッケージには、 オプションの Web サーバー パッケージも含まれています。適切なプロンプトで、 Web パッケージをインストールするかを指定してください。

Storage Administrator パッケージ (UNIX) には、次のディレクトリが含まれていま す。

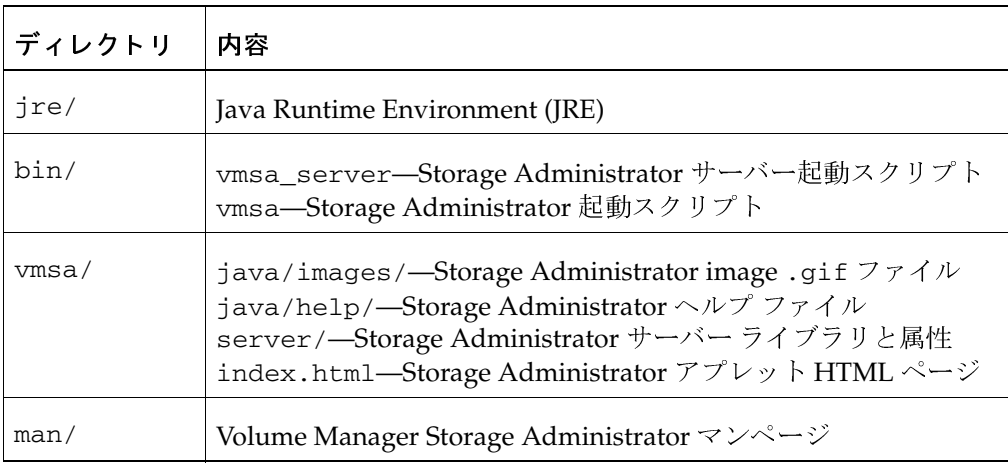

- 3. Storage Administrator をインストールしたディレクトリに移動します (デフォルト では /opt/VRTSvmsa)。
- 4. 次のコマンドを使用して、VMSAHOME 環境変数を設定します。
	- \$ VMSAHOME=Storage\_Administrator\_directory \$ export VMSAHOME

**Storage\_Administrator\_directory**は、Volume Manager Storage Administrator をイン ストールしたディレクトリです。

- 5. Storage Administrator 起動スクリプトのあるディレクトリを含むように、PATH 環境 変数を更新します。
	- \$ PATH=\$PATH:\$VMSAHOME/bin
	- \$ export PATH

# Storage Administrator クライアントのインストール (Windows)

Volume Manager Storage Administrator  $\partial \bar{\partial} \bar{\partial} \bar{\partial} \bar{\partial} \bar{\partial} \bar{\partial}$  Windows NT, Windows 98, または Windows 95 マシン上で実行します。Storage Administrator を Windows マシンか ら実行する場合は、Storage Administrator サーバーおよびクライアントを UNIX マシン にインストールした後に、オプションの Windows パッケージをインストールします。

Storage Administrator を Windows マシンにインストールする前に、そのマシン上の既 存の Storage Administrator パッケージをアンインストールする必要があります。 Windows マシンには、常に1つの Storage Administrator パッケージしかインストール できません。

次の手順に従って、Storage Administrator クライアントを Windows マシンにインス トールします。

- 1. 管理者としてログインします。
- 2. Volume Manager Storage Administrator が収録されている CD-ROM を挿入します。
- 3. Windows エクスプローラまたはDOS コマンドウィンドウを使用して、win32 ディレ クトリに移動し、setup.exe プログラムを実行します。
- 4. setup.exe プログラムの画面の表示に従います。
- 5. インストールが終了したら、インストール中に行った環境の変更が有効になるよう に、次のいずれかを実行します。
	- ◆ Windows NT の場合、ログアウトしてから再びログインします。
	- Windows 98 または Windows 95 の場合、コンピュータを再起動します。

# セキュリティのカスタマイズ(オプション)

Volume Manager Storage Administrator は、適切な権限を持つユーザーのみが実行でき ます。デフォルトでは、Storage Administrator を実行できるのはルート ユーザーのみで す。

Storage Administrator をインストールした後で、Storage Administrator にアクセスでき るユーザーを指定できます。Storage Administrator の使用権を持つユーザーを設定する には、管理対象のマシンのグループファイル (/etc/group) または NIS (Network

Storage Administrator の設定と起動

Information Name Service) グループテーブルに vrtsadm グループを追加します。 vrtsadm グループには、Storage Administrator へのアクセス権を持つユーザーのユー ザー名(ルート ユーザーも含む)を指定する必要があります。

例:

#### vrtsadm::999:root,joe,bill

vrtsadm グループがない場合、Storage Administrator ヘアクセスできるのはルート ユーザーのみです。vrtsadm がある場合は、ルート ユーザーが Storage Administrator にアクセスできるように、vrtsadmにrootを指定する必要があります。

# グループ名の変更 (オプション)

vrtsadmは、デフォルトのVERITAS グループ名です。ただし、 vrts.server.adminGroup 属性を別の値に設定して、vrtsadmを別の名前に変更する ことができます。/opt/VRTSvmsa/bin/vmsa server ファイルの末尾の java コマン ドに次の行を追加すると、VERITAS グループ名を再設定できます。

#### -Dvrts.server.adminGroup=new groupname

#### 暗号化の設定

30

VMSAクライアントとサーバー間で転送されるデータはデフォルトで暗号化されます。 必要であれば、/opt/VRTSvmsa/vmsa/properties ファイル内でセキュリティ属性 を次のように設定し、暗号化を無効に設定することができます:

#### vrts.security=false

注: 暗号化の無効設定は、セキュリティのレベルを低下させるので推奨される設定で はありません。

#### Volume Manager Storage Administrator へのアクセスの監視

Volume Manager Storage Administrator のセキュリティを設定したら、アクセス ログ ファイルの内容を参照することにより、Storage Administrator へのアクセスを監視する ことができます。デフォルトでは、アクセスログファイルは /var/opt/vmsa/logs/access です。このファイルには、次のようなエントリが含ま れています。

Fri Jan 23 10:22:17 PST 1998: user xyz login succeeded Fri Jan 23 10:59:52 PST 1998: user xyz login failed with error "User password invalid"

失敗したアクセスに関するエントリが、複数回ログに記録される場合がありますが、こ れはセキュリティ要件によるものであり、エラーではありません。

31

# Storage Administrator サーバーの起動

Volume Manager Storage Administrator を使用するには、Storage Administrator サー バーを管理対象の Solaris マシン上で実行している必要があります。Storage Administrator サーバーは、一度起動したら継続的に実行し、停止しないようにする必要 があります。サーバーは一度に1つのみ実行する必要があります。

次の手順に従って、Storage Administrator サーバーを手動で起動します。

- 1. スーパーユーザーとしてログインします。
- 2. Storage Administrator がインストールされているディレクトリに移動します。

#### # cd \$VMSAHOME/bin

3. 次のコマンドを使用して、サーバーを起動します。

#### # cd ./vmsa\_server &

server.log ファイルが /var/opt/vmsa/logs ディレクトリに作成されます。サー バーが正常に起動すると、このファイルに次の行が記述されます(数秒後)。

rebound //host:2410/vrts.remote.vrtsServer

次のコマンドを使用すると、Storage Administrator が実行しているかを確認できます。

#### # vmsa\_server -q

サーバーを停止するには、次のコマンドを使用します。

#### # vmsa server -k

注: Storage Administrator をインストールすると、システムの起動時に Storage Administrator サーバーが自動的に起動します。

VMSA サーバーには、必要に応じてサーバーを起動させる自動起動モード機能がありま す。このモードを有効に設定しておくと、VMSAサーバーが実行していない状態の時に VMSAクライアントがサーバーに接続すると、サーバーが自動的に起動されます。ある 特定の時間内に VMSA クライアントがサーバーに接続しないと(デフォルトでは15分 に設定されています)、サーバーは自動的に終了し、次回にクライアントがサーバーに接 続する際に、サーバーを自動的に再起動します。

サーバーを自動起動モードで開始するには、次を入力します:

autostart on

自動起動モードが有効に設定されているかを確認するには、次のコマンドを実行しま す

netstat -a | grep vmsa

第2章 Volume Manager のインストール

#### Storage Administrator の設定と起動

VMSA サービスが LISTEN 状態にあることが出力に表示されます:

 $\overline{0}$ \*.vmsa  $\overline{0}$  $\overline{0}$ 0 LISTEN

システムをリブートしても自動起動モードは有効に設定されたままに保たれます。自動 起動モードを無効に設定するには、次をタイプします:

autostart off

自動起動モードに関する詳細は、autostart (1M)マンページを参照してください。

# Storage Administrator クライアントの起動

Volume Manager Storage Administrator では、ローカルマシンまたはリモートマシンを 管理できます。ただし、Volume Manager 2.5 (またはそれ以降)と Storage Administrator サーバーが管理対象のマシンにインストールされている必要があり、 Volume Manager デーモン (vxconfigd) と Storage Administrator サーバーが管理対 象のマシン上で実行されている必要があります。

Volume Manager および Storage Administrator をインストールし、サーバーを起動した 後、次の方法のいずれかにより Storage Administrator を実行することができます。

### **UNIX**

ローカル UNIX マシンを管理するには、次のコマンドを使用します。

#### # vmsa

[セッション開始]ダイアログ ボックスに、ローカル マシン名が表示されていることを 確認します。

リモート UNIX マシンを管理するには、次のコマンドを使用します。

#### # vmsa remote\_machine\_name

[ セッション開始 ] ダイアログ ボックスに、リモート マシン名が含まれていることを確 認します。

#### Windows

リモート UNIX マシンを管理するには、[スタート]→[プログラム]→ [VERITAS Volume Manager Storage Administrator]  $\rightarrow$  [VERITAS Volume Manager] Storage Administrator] を選択します。

注: Storage Administrator は、適切な権限を持つユーザーのみが実行できます。 Storage Administrator のセキュリティとアクセス権限の詳細については、「セキュ リティのカスタマイズ(オプション) (29 ページ)」を参照してください。

Volume Manager におけるクラスタ サポートの有効化 (オプション)

# 読み取り専用モードでの Storage Administrator の実行

Storage Administrator サーバーは読み取り専用モードで実行できるため、オブジェクト を監視または参照する場合に役立ちます。読み取り専用モードでは、Storage Administrator を介してシステム上のオブジェクトを参照できますが、管理処理を実行す ることはできません。Storage Administrator が読み取り専用モードにあると、メイン ウィンドウおよびダイアログ ボックスのタイトル バーの部分に次が表示されます:

「読み取り専用モード1

Storage Administrator のモードは、デフォルトでは完全操作モードに設定されていま す。読み取り専用モードは、ホストごと、ユーザーごとに有効に設定が可能なモードで す。

読み取り専用モードで Storage Administrator を実行する権利を持つユーザーのリストを 指定するには、管理対象のマシン上にある /etc/group ファイルまたは NIS (Network Information Name Service) グループテーブルに、vrtsroというグループを追加しま す。vrtsroグループには、Storage Administrator を読み取り専用で実行することが許可 されている全ユーザーの名前が含まれていなければなりません。尚、このグループの ユーザーは、Storage Administrator を完全操作モードで実行できません。

Storage Administrator を読み取り専用モードで実行するには、次のどれかの方法を使用 します:

- メイン ウィンドウから、[オプション]→[読み取り専用モード]を選択し、現在のセッ ションの読み取り専用モードをオン (またはオフ) にする
- サーバーを読み取り専用モードで起動する:

#### # vmsa\_server -r

読み取り専用モードは、サーバーを停止し、再起動するまで、有効に保たれます。 msa server -k コマンドを使用すると、サーバーを停止することができます。

クライアントを読み取り専用モードで起動する:

 $# \text{ vmsa -r}$ 

Storage Administrator を読み取り専用モードのみで実行する権利のあるユーザーと して、ホストへ接続する: この方法でホストへ接続すると、その指定のホストマシン上では読み取り専用モー ドが有効になります。

# Volume Manager におけるクラスタ サポートの有効化 (オプション)

このリリースの Volume Manager には、VxVM をクラスタ環境で使用できるようにする オプションのクラスタ機能が含まれています。Volume Manager のクラスタ機能により、 複数のホストが Volume Manager の管理下にある一連のディスクに同時にアクセスして 管理することができます。クラスタは、一連のディスクを共有するホストの集まりです。 各ホストは、クラスタ内ではノードと呼ばれます。

第2章 Volume Manager のインストール

2001年2月6日 火曜日 午後3時9分  $\frac{1}{18}$ book.fm 34 ページ

Volume Manager におけるクラスタ サポートの有効化 (オプション)

注: Volume Manager クラスタ機能にはライセンスが必要です。これは、カスタマー サポートから取得できます (SPARCstorage™ Array を使用している場合は、ライ センスの代わりになりますが、専有ディスク グループに実行できる処理が制限さ れます)。

次の手順に従って、Volume Manager のクラスタ機能を有効にします。

- 1. Volume Manager クラスタ機能のライセンスを取得します。
- 2. クラスタに含める各システム (ノード) にソフトウェア パッケージをインストール します (「CD-ROM からのソフトウェアの読み込み (9ページ)」を参照)。
- 3. vxinstall を使用してVxVM をインストールします (「Volume Manager の初期化 (12ページ)」を参照)。
- 4. Storage Administrator を設定して起動します (「Storage Administrator の設定と起動 (26ページ)」を参照)。
- 5. 共有ディスクを設定します (「共有ディスクの設定 (34ページ)」を参照)。

# 共有ディスクの設定

このセクションでは、共有ディスクの設定方法を説明します。初めて VxVM をインス トールする場合、または既存のクラスタにディスクを追加する場合は、新しい共有ディ スクを設定する必要があります。VxVMをアップグレードする場合は、共有ディスクが 存在しているか確認する必要があります。

共有ディスクは、必ず1つのノードからのみ設定します。Volume Manager ソフトウェ アではディスクが共有か認識できないため、ユーザーが共有ディスクを指定する必要が あります。

設定中には、別のノードからその共有ディスクにアクセスしないように注意してくださ い。設定のみを行うノード上のクラスタを起動すると、定足数の制御によって単一ノー ド用にディスクが予約されるため、ほかのノードからディスクヘアクセスできなくなり ます(「ディスク コントローラの予約 (36ページ)」を参照)。

このセクションでは、システムに Sun Cluster クラスタマネージャがインストール 注: されていることを想定します。

## 新しいディスクの設定

初めて VxVM のインストールして設定する場合、次の手順に従って共有ディスクを設定 します。

34

Volume Manager におけるクラスタ サポートの有効化 (オプション)

- 1. 少なくとも1つのノード上のクラスタを起動します。
- 2. vxdisksetupプログラムを実行して、各共有ディスクを初期化します。

すべてのディスクに設定情報を保存しない場合、またはこの情報のためにより大き い領域が必要な場合には、vxdisksetupプログラムを使用して設定内容を指定す ることができます。

3. 共有ディスク上にディスク グループを作成します。

vxdg または Storage Administrator を使用して作成できます。共有ディスク グルー プを作成するには、-s オプションを指定して vxdg を実行します。

4. ディスク グループ内にボリュームを作成します。

vxassist また Storage Administrator を使用して作成できます。

ボリューム タイプは gen にする必要があります。RAID-5 ボリュームは作成しない でください。ログサブディスクを作成する前に、『Volume Manager Cluster Functionality』のダーティ リージョン ログに関するセクションを参照してくださ  $V_{\alpha}$ 

5. クラスタが1つのノードでのみ実行されている場合は、ほかのクラスタノードを起動 します。各ノードの準備が整ったら、各ノードでコマンド vxdg list を入力しま す。これにより、共有ディスクグループを表示します。

### 既存の共有ディスクの確認

以前のリリースのVxVM からアップグレードする場合は、次の手順で共用ディスクグ ループが存在しているかを確認します。

- 1. すべてのノード上のクラスタを起動します。
- 2. すべてのノードで次のコマンドを入力します。
	- # vxdg list

既存の共用ディスクグループを表示します。

#### 既存の VxVM ディスクの共有ディスクへの変換

VxVM 2.x から VxVM 3.0.4 にアップグレードし、既存のディスク グループを共有ディス クグループに変換する場合は、次の手順に従って共有ディスクを設定します。

1. 少なくとも1つのノードでクラスタを起動します。

ノード2つのクラスタでは、1つのノードでクラスタを起動します。ノード4つのク ラスタでは、3つのノードでクラスタを起動します。

## Volume Manager におけるクラスタ サポートの有効化 (オプション)

2. 次のコマンドを実行します。

次のコマンドを入力して、すべてのディスクグループを一覧表示します。

# vxdg list

次のコマンドを使用して、共有するディスクグループをデポートします。

#### # vxdg deport groupname

次のコマンドを使用して、共有するディスク グループをインポートします。

#### # vxdg -s import groupname

これにより、ディスクグループ内のディスクが共有として設定し、クラスタIDを スタンプするので、ほかのノードで共有ディスクが認識できるようになります。

ダーティ リージョン ログがある場合は、それらのログがアクティブであることを確 認します。アクティブでない場合は、より大きいログに置き換えます。

すべての共有ディスクグループの共有フラグを表示するには、次のコマンドを実行 します:

#### # vxdg list

これでディスクグループを共有できるようになりました。

3. クラスタが1つのノードでのみ実行されている場合は、ほかのクラスタノードを起動 します。 各ノードで vxdg list コマンドを入力します。以前表示されたものと同じ共有 ディスクグループの一覧が表示されます。

## ディスク コントローラの予約

36

定足数制御の一環として、Sun Cluster クラスタマネージャは、1つのノードだけがアク ティブな場合に共有ディスク コントローラを予約します。これは、「不正な」ホストが 共有ディスクにアクセスするのを防ぐためです。この場合、クラスタから切り離された ノードで vxdisk list コマンドを実行すると、例として error 状態のコントローラ上 のすべてのディスクを表示します。vxdisk コマンドにさらに詳細なオプションを指定 すると、フラグ unavailable を表示します。新しいノードがクラスタを結合すると、 Sun Cluster ソフトウェアはコントローラを解放します。VxVMは、これらのディスクに アクセスしようとし、成功するとディスクが online 状態に戻ります(詳細については、 Sun Cluster のマニュアルを参照)。あるシステムに予約されたディスクがある場合に、 別のシステムを起動すると、起動中のシステムには予約済みディスクが認識されず、 vxdisk コマンドを実行しても共有ディスクが表示されない場合があります。システムが クラスタを結合すると、共有ディスクが表示されるようになります。

# VxVM リリース 3.1 へのアップグレード

既に Volume Manager の以前のリリースを実行している場合には、次の手順のいずれか に従って VxVM リリース 3.0.4 にアップグレードすることができます。このセクション では、Volume Manager、Solaris、またはその両方をアップグレードする方法を説明し ます。また、Storage Administrator をアップグレードする方法も紹介します。

注: アップグレード手順では、既存のVxVMの設定を維持することができます。アッ プグレード後に、(vxinstall プログラムを再度実行することなく)以前と同じ ように VxVM を使用することができます。

3.x 以前の Volume Manager ディスク グループをインポートしても、ディスク グ ループのバージョンは VxVM 3.x レベルに自動的にアップグレードされません。 VxVMのアップグレードに続いてディスクグループをそれぞれ手動でアップグ レードする必要があります。ディスクグループのアップグレード方法については、 『VERITAS Volume Manager Administrator's Guide』のディスク関連タスクに関 する章を参照してください。

表 1は、Solaris の各リリースでサポートされる VxVM のリリースを示したものです:

|                      | Solaris 2.3 | Solaris 2.4 | Solaris 2.5 | Solaris 2.5.1 | Solaris 2.6 | Solaris 7 | Solaris 8 |
|----------------------|-------------|-------------|-------------|---------------|-------------|-----------|-----------|
| <b>VxVM</b><br>3.1   |             |             |             |               | サポート        | サポート      | サポート      |
| <b>VxVM</b><br>3.03  |             |             |             | サポート          | サポート        | サポート      | サポート      |
| <b>VxVM</b><br>3.0.2 |             |             |             | サポート          | サポート        | サポート      |           |
| <b>VxVM</b><br>3.0.1 |             |             |             | サポート          | サポート        | サポート      |           |
| <b>VxVM</b><br>3.0   |             |             |             | サポート          | サポート        |           |           |
| <b>VxVM</b><br>2.5.4 |             |             | サポート        | サポート          | サポート        |           |           |
| <b>VxVM</b><br>2.5.3 |             |             | サポート        | サポート          | サポート        |           |           |
| <b>VxVM</b><br>2.5.2 |             |             | サポート        | サポート          | サポート        |           |           |

表1: Solaris と VxVM のアップグレード対応表

第2章 Volume Manager のインストール

and the second contract of the second contract of the second contract of the second contract of the second contract of the second contract of the second contract of the second contract of the second contract of the second

# VxVM リリース 3.1 へのアップグレード

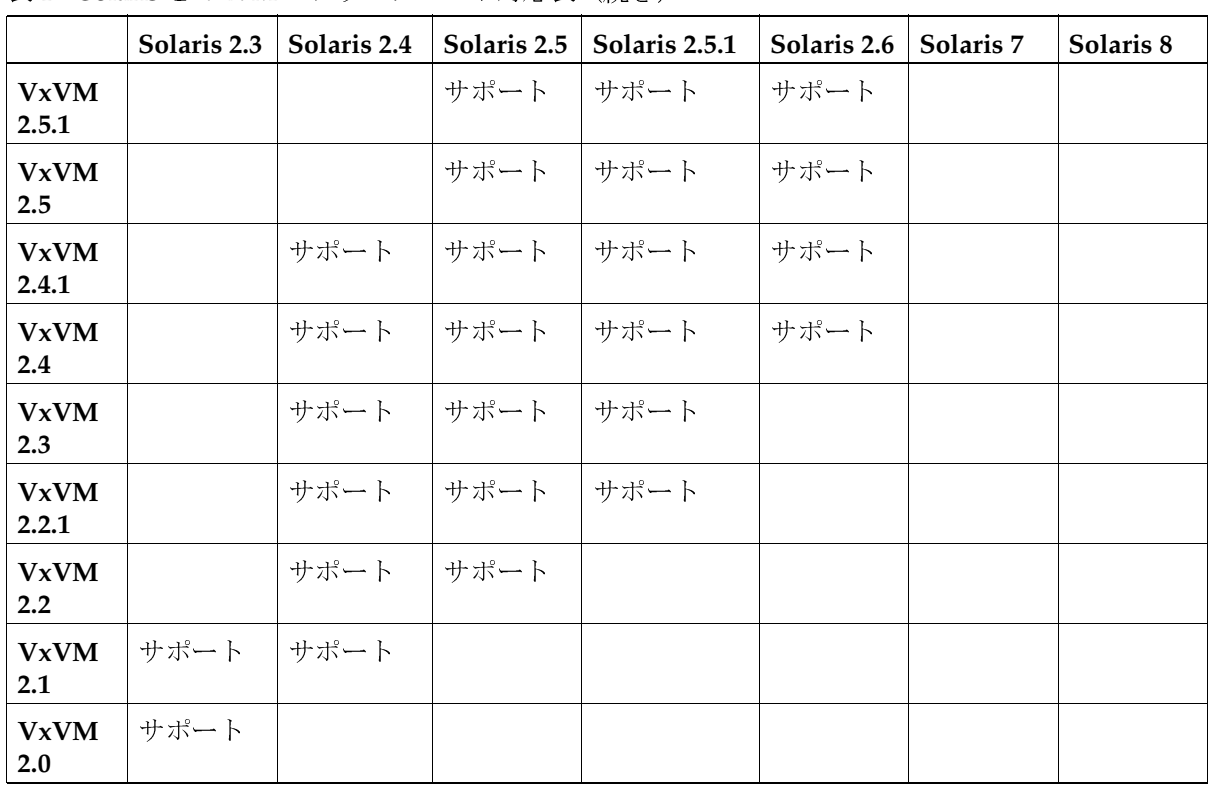

表1: Solaris と VxVM のアップグレード対応表 (続き)

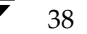

表 2 は、アップグレード可能なVxVM と Solaris の組み合わせをすべて示したものです。<br>この表を参照してから、適切なセクションに進んでください。

表2:アップグレードリファレンス

| 実行するアップグレード                                                            | 参照先セクション                                |  |
|------------------------------------------------------------------------|-----------------------------------------|--|
| $VxVM \succeq Solaris$                                                 | VxVM と Solaris の<br>アップグレード (40<br>ページ) |  |
| VxVM 2.1 & Solaris 2.4 ‰ VxVM 3.1 & Solaris 2.6/7/8                    |                                         |  |
| VxVM 2.2 & Solaris 2.4/2.5% VxVM 3.1 & Solaris 2.6/7/8                 |                                         |  |
| VxVM 2.2.1 & Solaris 2.4/2.5/2.5.1 ‰ VxVM 3.1 & Solaris<br>2.6/7/8     |                                         |  |
| VxVM 2.3 & Solaris 2.4/2.5/2.5.1 ‰ VxVM 3.1 & Solaris 2.6/7/8          |                                         |  |
| VxVM 2.4/2.4.1 & Solaris 2.4/2.5/2.5.1 ‰ VxVM 3.1 & Solaris<br>2.6/7/8 |                                         |  |
| VxVM 2.5/2.5.x & Solaris 2.5/2.5.1/2.6 ‰ VxVM 3.1 & Solaris<br>2.6/7/8 |                                         |  |
| VxVM 3.0 & Solaris 2.5.1/2.6 ‰ VxVM 3.1 & Solaris 2.6/7/8              |                                         |  |
| VxVM 3.0.x & Solaris 2.5.1/2.6/7 ‰ VxVM 3.1 & Solaris 2.6/7/8          |                                         |  |
| VxVMのみ                                                                 | VxVMのみのアップグ<br>レード (42ページ)              |  |
| VxVM 2.2.1 & Solaris 2.5.1 ‰ VxVM 3.1 & Solaris 2.5.1                  |                                         |  |
| VxVM 2.3 & Solaris 2.5.1 ‰ VxVM 3.1 & Solaris 2.5.1                    |                                         |  |
| VxVM 2.4 & Solaris 2.5.1 ‰ VxVM 3.1 & Solaris 2.5.1                    |                                         |  |
| VxVM 2.4.1 & Solaris 2.5.1/2.6 ‰ VxVM 3.1 & Solaris 2.6                |                                         |  |
| VxVM 2.5/2.5.x & Solaris 2.5.1/2.6 ‰ VxVM 3.1 & Solaris 2.6            |                                         |  |
| VxVM 3.0 & Solaris 2.5.1/2.6 ‰ VxVM 3.1 & Solaris 2.6                  |                                         |  |
| VxVM 3.0.x & Solaris 2.5.1/2.6/7/8 ‰ VxVM 3.1 & Solaris 2.6/7          |                                         |  |
| Solaris のみ                                                             | Solaris のみのアップグ<br>レード (43ページ)          |  |
| VxVM 3.1 & Solaris 2.5.1 ‰ VxVM 3.1 & Solaris 2.6/7/8                  |                                         |  |
| VxVM 3.1 & Solaris 2.6 ‰ VxVM 3.1 & Solaris 7/8                        |                                         |  |
| VxVM 3.1 & Solaris 7 ‰ VxVM 3.1 & Solaris 8                            |                                         |  |

第2章 Volume Manager のインストール

2001年2月6日 火曜日 午後3時9分  $\frac{1}{18}$ book.fm 40  $\sim$   $\sim$   $\sim$ 

VxVM リリース 3.1 へのアップグレード

# VxVM と Solaris のアップグレード

このセクションでは、Solaris および VxVM を両方ともアップグレードする方法を詳し く説明します。表 1 (37ページ) を参照して、VxVM 3.1 にアップグレードするために、 オペレーティングシステムをアップグレードする必要があるかを判断してください。

次の手順に従って、VxVM と Solaris を両方ともアップグレードします。

注: 必ず指定された順序に従って手順を行ってください。

- 1. VxVM 3.1 ライセンス キーを取得してインストールします。 詳細については、「ライセンスキーの取得 (5ページ)」を参照してください。
- 2. ファイルシステム /、/usr、/var または /opt のいずれかがボリューム上に定義さ れている場合は、シリンダ境界から開始する単独サブディスクで形成されているプ レックスが、これらの各ボリュームに少なくとも1つ含まれていることを確認しま す。

アップグレード処理では、ディスク パーティションを直接使用するようにボリュー ム上のファイルシステムを一時的に変換する必要があり、Solaris ではディスク パー ティションがシリンダ境界から開始することが必要とされるため、以上のことが必 要になります。アップグレードスクリプトは、必要に応じて、通常のディスクパー ティションを使用するようにボリューム上のファイル システムを自動的に変換しま す。アップグレードスクリプトが問題 (シリンダが割り当てられていないなど)を 検出した場合は、問題の内容が表示され、アップグレードは続行されません。

- 3. 「CD-ROM からのソフトウェアの読み込み (9ページ)」の説明に従って、CD-ROM を読み込んでマウントします。 CD-ROM は、/CD path (CD のパス) 上にマウントされたファイル システムとして 表示されます。 CD-ROMを自動的にマウントする場合、そのパスは / cdrom/CD\_name (CD名) になります。手動でマウントする場合、パスは /mnt です。
- 4. upgrade start スクリプトを実行して、以前のリリースの Volume Manager を削除 する準備をします。

## # CD\_path/scripts/upgrade\_start

40

upgrade start スクリプトは、ファイルシステムを含むボリュームを検索します。 特定の主要ファイルシステムを、パーティションを使用するように変換する必要が ある場合は、システムを再起動するようにメッセージを表示します。この場合は、 次の手順に進む前にシングルユーザー モードで再起動します。使用中のボリューム がある場合は、それらのボリュームのマウントを解除するか、またはシングルユー ザーモードで再起動する必要があります。

- 5. シングルユーザーモードで再起動します (/etc/shutdown などのコマンドを使 用)。
- 6. 次のように入力して、VxVM パケージを削除します。

# pkgrm VRTSvxvm VRTSvmsa VRTSvmdoc VRTSvmdev

注: さらに変更を行った場合、またはパッチを適用した場合は、VRTSvxvm パッケー ジを削除する前に、それらの変更を削除しておく必要があります。

- 7. /etc/shutdown などのコマンドを使用して、マシンをシャットダウンして停止し ます。
- 8. オペレーティングシステムをSolaris 8 にアップグレードします。
- 9. マシンをシングルユーザー モードで再起動します (/etc/shutdown などのコマン ドを使用)。

ここで、次のコマンドを使用してCD-ROM を手動で再マウントしてください:

- # mount -F hsfs -o ro /dev/c0t6d0s2 /mnt
- 10. 次のコマンドを使用して、VxVM 3.0.x パッケージを追加します。

# pkgadd -d CD\_path/OS\_version/pkgs VRTSvxvm

文字列 /etc/vx を含む警告が返された場合は、無視して続行できます。

- 11. 次のように入力してアップグレードを終了します。
	- # CD\_path/scripts/upgrade\_finish

VxVM1.3からのアップグレードの場合は、これはライセンス情報の入力を求めるプ ロンプトを表示します。

12. ホットリロケーション機能を無効にするには、次のコマンドを使用して、起動ファ イル/etc/rc2.d/S95vxvm-recover 内の vxrelocd 行にコメント記号を挿入し ます。

## #vxrelocd root &

13. マルチユーザーモードで再起動します。

この時点で、アップグレード前の設定を有効にし、以前ボリューム上に定義されて いたファイルシステムを定義してマウントします。

14. pkgadd コマンドを使用して、追加パッケージ VRTSvmsa、VRTSvmdoc、 VRTSvmman、VRTSvmdev のいずれか、またはすべてをインストールします。

第2章 Volume Manager のインストール

41

- 15. 3.x 以前の Volume Manager ディスク グループをインポートしても、ディスク グルー プのバージョンは VxVM 3.x レベルに自動的にアップグレードしません。VxVMの アップグレードに続いてディスク グループをそれぞれ手動でアップグレードする必 要があります。ディスク グループのアップグレード方法については、『VERITAS Administrator's Guide』のディスク関連タスクに関する章を参照してください。
- 16. Storage Administrator を設定して再起動するには、「Storage Administrator の設定と 起動(26ページ)」の説明に従ってください。

# VxVM のみのアップグレード

VxVM 3.0.4 がサポートしているバージョンの Solaris を既に実行している場合は、 Solaris をアップグレードすることなく VxVM をアップグレードできます。次の手順に 従って、VxVM のみをアップグレードします。

1. VRTSvmsa パッケージを削除します(必要に応じて)。

#### # pkgrm VRTSvmsa

- 2. 次のコマンドを使用して、VxVM 3.1 パッケージを追加します。
	- # pkgadd -d CD path/OS version/pkgs VRTSvxvm
- 3. pkgadd コマンドを使用して、追加パッケージ VRTSvmsa、VRTSvmdoc、 VRTSvmman、VRTSvmdev のいずれか、またはすべてをインストールします。
- 4. Storage Administrator を設定して再起動します (「Storage Administrator の設定と起 動 (26ページ)」の説明を参照)。
- 注: Storage Administrator リリース 3.x サーバーには、Storage Administrator リリー ス1.x クライアントとの下位互換性がありません。従って、既存のすべてのクライ アントをリリース3.0.2にアップグレードする必要があります。

既存の設定によっては、pkgadd コマンドを実行すると、さまざまなメッセージとプロ ンプトが表示される場合があります。適宜プロンプトに応じてください。

次のようなメッセージは、競合するファイルを一覧し、インストール中にスーパーユー ザー権限で実行されるスクリプトについて示します。 ## Checking for conflicts with packages already installed.

The following files are already installed on the system and are being used by another package:  $files...$ 

Do you want to install these conflicting files  $[y, n, ?, q]$ 

Do you want to install these as setuid/setgid files  $[y, n, ?, q]$ 

This package contains scripts which will be executed with super-user permission during the process of installing this package.

Do you want to continue with the installation of <VRTSvxvm.2>  $[y, n, ?]$ 

VxVM パッケージを正しくインストールするには、この一連のメッセージに対して、y を入力してください。

pkgadd コマンドの実行後、再起動する必要がある場合には、再起動する必要があるこ とを示すプロンプトが表示されます。

ホットリロケーション機能を無効にする場合は、システムの起動時に vxrelocd デーモ ンを起動しないようにします。この操作は、VxVM パッケージをインストールした後で 行ってください。

ホットリロケーションを無効にするには、次のように、起動ファイル /etc/rc2.d/S95vxvm-recover内の vxrelocd行にコメント記号を挿入します。

#vxrelocd root &

このファイルを編集した後で、次のコマンドを使用してシステムを再起動してください。

 $#$  reboot  $-r$ 

## Solaris のみのアップグレード

既に Solaris 2.6/7/8 で VxVM 3.1 を実行している場合、次の手順に従って、Solaris 2.6/7/8にアップグレードすることができます。

1. ファイルシステム /、/usr、/var または /opt のいずれかがボリューム上に定義さ れている場合は、シリンダ境界から開始する単独サブディスクで形成されているプ レックスが、これらの各ボリュームに少なくとも1つ含まれていることを確認しま す。

第2章 Volume Manager のインストール

43

2001年2月6日 火曜日 午後3時9分  $\frac{1}{18}$ book.fm 44  $\sim$   $\sim$   $\sim$ 

#### VxVM リリース 3.1 へのアップグレード

アップグレード処理では、ディスク パーティションを直接使用するようにボリュー ム上のファイルシステムを一時的に変換する必要があり、Solaris ではディスク パー ティションがシリンダ境界から開始することが必要とされるため、以上のことが必 要になります。アップグレード スクリプトは、必要に応じて、通常のディスク パー ティションを使用するようにボリューム上のファイルシステムを自動的に変換しま す。アップグレードスクリプトが問題 (シリンダが割り当てられていないなど)を 検出した場合は、問題の内容が表示され、アップグレードは続行しません。

- 2. upgrade\_start スクリプトを実行して、以前のリリースの Volume Manager を削除 する準備をします。
	- # CD\_path/scripts/upgrade\_start

upgrade\_start スクリプトは、ファイルシステムを含むボリュームを検索します。 特定の主要ファイルシステムを、パーティションを使用するよう変換する必要があ る場合は、システムを再起動するようにメッセージを表示します。この場合は、次 の手順に進む前にシングルユーザーモードで再起動します。使用中のボリュームが ある場合は、それらのボリュームのマウントを解除するか、またはシングルユー ザーモードで再起動してください。

- 3. マシンをシャットダウンして停止します (/etc/shutdown などのコマンドを使 用)。
- 4. オペレーティング システムを Solaris 2.6.7 または 8 にアップグレードします。

Solaris のアップグレード方法については、Solaris インストール マニュアルを参照し てください。

- 5. シングルユーザーモードで再起動します (/etc/shutdown などのコマンドを使 用)。
- 6. 次のコマンドを使用して、アップグレードを終了します。

#### # CD path/scripts/upgrade finish

7. マルチユーザーモードで再起動します (/etc/shutdown などのコマンドを使用)。

# Storage Administrator のアップグレード

以前のリリースのStorage Administrator が既にインストールされている場合は、以前の VRTSvmsa パッケージを削除してから、新しいVRTSvmsa パッケージを追加する必要が あります。次の手順に従って、Storage Administrator をアップグレードします。

1. 次のコマンドを使用して、以前の VRTSvmsa パッケージを削除します。

#### # pkgrm VRTSvmsa

44

Volume Manager プロセスの検査

45

- 2. 「CD-ROM からのソフトウェアの読み込み (9ページ)」の説明に従って、新しい VRTSvmsa パッケージを追加します。
- 注: Storage Administrator リリース 3.x サーバーには、Storage Administrator リリー ス1xクライアントとの下位互換性はありません。そのため、既存のクライアント をリリース3.0.2にアップグレードしてください。

# 日本語版パッケージへのアップグレード

### 英語版の旧バージョンから日本語版のバージョン 3.1 にアップグレードする場合

英語版の旧バージョンの Volume Manager から日本語版の Volume Manager 3.1 にアッ プグレードする場合には、本章の「VxVM リリース 3.1 へのアップグレード」を参照し てください。

Volume Manager 3.1 にアップグレードした後、日本語版のパッケージ 3.1 をインストー ルします。

### 日本語版の旧バージョンから日本語版のバージョン 3.1 にアップグレードする場合

日本語版の旧バージョンの Volume Manager から日本語版の Volume Manager 3.1 に アップグレードする場合には、バージョン 3.1 の日本語版パッケージをインストールす る前に、まず、既存の旧バージョンの日本語版パッケージをすべて削除してください。

日本語版パッケージの削除は、次のようにして行います。ここで示した削除コマンドは、 オプションでインストールしたパッケージも含めたすべてのパッケージを削除するコマ ンドです。どのパッケージがインストールされているかを確認し、次の順番で削除して ください。

# pkgrm VRTSvmjac VRTSvmjam VRTSvmjad VRTSjavms

# Volume Manager プロセスの検査

Volume Manager を正常にインストールし、システムを再起動した後、次のコマンドを 使用して、メインとなる Volume Manager プロセス (vxconfigd、vxnotify、および vxrelocd)が実行しているか確認することができます。

#### # ps -ef | grep vx

次のような出力を表示します。

```
root4581 80 10:23:34?0:00vxrelocd root
root4141 80 10:23:06?0:03vxconfigd
root4784583910:23:37?0:00vxrelocd root
root479478 510:23:37?0:00vxnotify -f -w 15
```
第2章 Volume Manager のインストール

2001年2月6日 火曜日 午後3時9分  $\frac{1}{18}$ book.fm 46 ページ

Volume Manager のアンインストール

注: ホットリロケーションを無効にしてある場合は、vxconfigdプロセスのみが実行 している表示となります。

# Volume Manager のアンインストール

root、swap、usr、または var が Volume Manager の管理下に置かれているボリュー ムである場合、次の手順に従って、Volume Managerをアンインストールします。

1. rootvol、swapvol、usr、および var ボリュームに、それぞれ関連付けられたプ レックスが1つだけあることを確認します。 プレックスは、連続、非ストライプ化、非スパン化、および非空白でなければなり

ません。次のコマンドを実行すると、この情報を確認できます。

# vxprint -ht rootvol swapvol usr var

これらのボリュームに複数のプレックスが関連付けられている場合は、不要なプ レックスを削除します。不要なプレックスは、次のコマンドを使用して削除できま す。

# vxplex -o rm dis plex\_name

rootvol に残されるプレックスは、vxrootmir を使用して作成されたものでなけ ればなりません。これによって、確実に基礎となるサブディスクがシリンダ境界で 始まり、パーティションをサブディスク用に作成するためです。

2. 次のコマンドを使用して vxroot プログラムを実行します。

#### # /etc/vx/bin/vxunroot

このコマンドにより、/etc/vfstabのボリューム エントリは、基礎となる rootvol、swapvol、usr、var ボリュームのディスク パーティションに変更さ れます。また、/etc/systemが変更され、root、swap、usr、var ボリュームの 代わりにディスク パーティションがマウントするように、再起動のプロンプトを表 示します。

root、swap、usr、var ボリュームを処理したら、残りのボリュームをすべてディ スク パーティションに移動する必要があります。これは、次の3つの方法いずれか で実行します。

- ▶ システムを完全にテープにバックアップし、そこから回復します。
- ◆ 各ファイル システムを個々にバックアップし、ディスク パーティション上に新しい ファイルシステムを作成した後で、バックアップからすべてを回復します。
- ◆ 次の手順に従って、ボリュームをディスク パーティションに増分移動します。

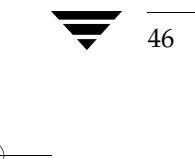

2001年2月6日 火曜日 午後3時9分  $\frac{1}{18}$ book.fm 47 ページ

Volume Manager のアンインストール

a. vxdiskadm プログラム、Storage Administrator、または vxeva スクリプトを使 用して、できる限り多くのディスクを退避します。

退避により、サブディスクは指定されたディスクからターゲット ディスクへ移 動します。退避したディスクは、ディスク パーティションへ移動するボリュー ム用の空き領域として使用します。

- b. 次のコマンドを使用して、Volume Manager の管理下から退避したディスクを削 除します。
	- # vxdg rmdisk diskname
	- # vxdisk rm devname
- c. 先に移動するボリュームを決定します。移動するボリュームがマウントされてい る場合は、マウントを解除します。
- d. ボリュームをデータベース アプリケーションのrawパーティションとして使用し ている場合は、アプリケーションがボリュームを更新していないこと、またボ リューム上のデータが同期していることを確認します。
- e. ボリュームと同じサイズの空きディスク領域にパーティションを作成します。 パーティションに十分な空き領域がない場合は、削除する最初のボリュームに使 用できる分、新しいディスクをシステムに追加する必要があります。それ以降に 削除するボリュームには、最初のボリュームを削除した後にできる空き領域を使 うことができます。
- f. 次のようなコマンドを使用して、ボリューム上のデータを新しく作成したディス ク パーティションへ dd します。

# dd if=/dev/vx/dsk/lhome of=/dev/dsk/c2t2d2s7

c2t2d2 は Volume Manager 外部のディスク、s7 は新しく作成したパーティ ションです。

- g. /etc/vfstab内のそのボリュームのエントリを、新しく作成したパーティショ ンのエントリと置き換えます。
- h. 対応するボリュームが以前マウントしている場合には、ディスク パーティショ ンをマウントします。
- i. 次のコマンドを使用して、Volume Manager からボリュームを削除します。
- # vxedit -rf rm volume\_name
- j. Volume Manager の管理下からボリュームを削除し、解放した (定義したサブ ディスクがない)ディスクを削除します。

第2章 Volume Manager のインストール

47

#### Volume Manager のアンインストール

特定のディスク上にサブディスクが残ってるかを調べるには、次のコマンドを使 用します。

#### # vxprint -F "%sd num" diskname

0を出力しない場合は、一部のサブディスクがディスク上に残っており、引き続 いて削除する必要があります。0を出力する場合、次のコマンドを使用して Volume Manager の管理下からディスクを削除します。

# vxdg rmdisk diskname

#### # vxdisk rm devname

- k. 作成した空き領域は、削除する次のボリュームにデータを追加するために使用で きます。
- Ⅰ. すべてのボリュームをディスク パーティションに正常に変換したら、システム を再起動します。 再起動後は、開いた状態のボリュームがあってはなりません。これは、次のコマ ンドを使用して確認できます。

```
# vxprint -Aht -e v_open
```
開いているボリュームが残っている場合は、上記の手順を繰り返します。

## Volume Manager のシャットダウン

Volume Manager をシャットダウンするには、次のコマンドを使用します。

# vxdctl stop # vxiod -f set 0

# Volume Manager パッケージの削除

#### 日本語版パッケージの削除

日本語版がインストールされている場合、次のコマンドを実行して日本語版のパッケー ジを削除してください。日本語版パッケージは、VRTSvmsa と VRTSvxvm を削除する前 に、削除してください。

#### # pkgrm VRTSvmjac VRTSvmjam VRTSjavms

日本語版パッケージを削除した後、次の項に進んでください。

## 残りのパッケージの削除

次のコマンドを実行して、残りのパッケージを削除してください。

#### # pkgrm VRTSvmsa VRTSvxvm VRTSvmdoc VRTSvmman VRTSvmdev

48

Volume Manager のアンインストール

VxVM 2.x がインストールしてあり、VxVM 3.x を削除する場合は、先に VxVM 2.x パッ ことを確認できます。

# # pkginfo | grep vxvm

VRTSvxvm および VRTSvxvm.2 パッケージの一覧を表示します。次のコマンドを使用し て、両パッケージを削除します。

# pkgrm VRTSvmsa VRTSvxvm VRTSvxvm.2 VRTSvmdoc VRTSvmman \ VRTSvmdev

igbook.fm 50 ページ 2001年2月6日 火曜日 午後3時9分<br>-

Volume Manager のアンインストール

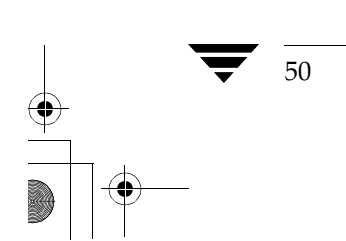

50 Installation Guide

OF LO